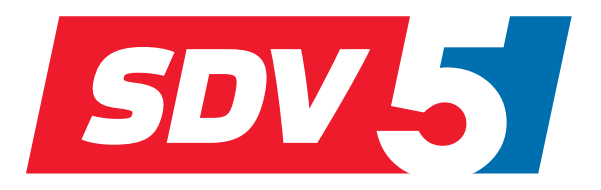

# **FULL DC INVERTER SYSTEMS** NÁVOD K OBSLUZE A INSTALACI

NÁSTĚNNÝ OVLADAČ SWC-120G

KOMERČNÍ KLIMATIZACE SDV5

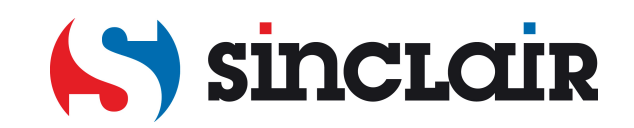

Překlad původního návodu k obsluze

DŮLEŽITÁ POZNÁMKA: Před instalací a použitím vašeho nového klimatizačního zařízení si pečlivě přečtěte tento návod. Návod si pak dobře uložte pro další použití.

## **OBSAH**

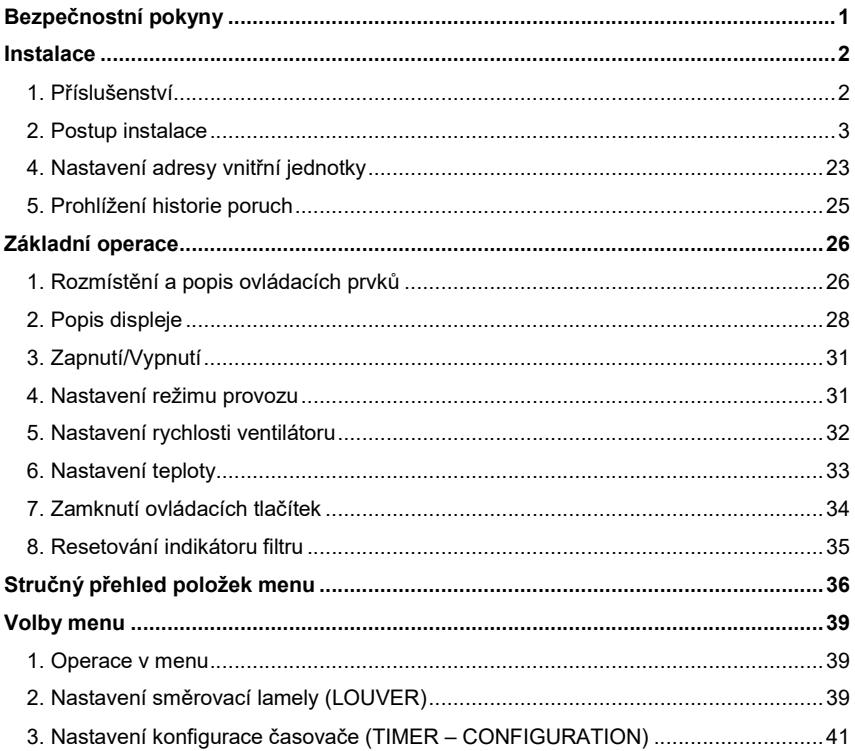

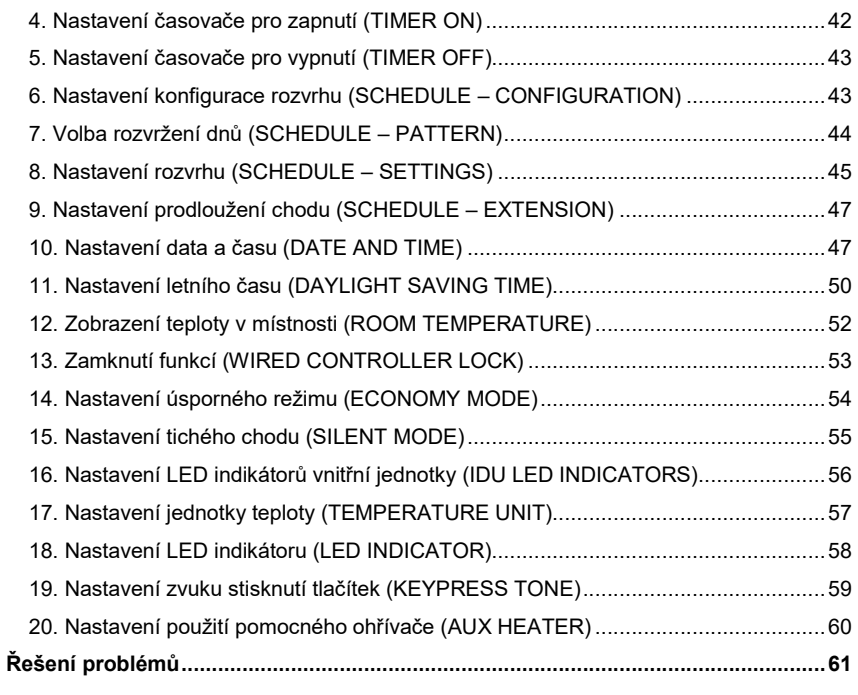

# Bezpečnostní pokyny

- Před použitím zařízení si pečlivě přečtěte tento návod a ujistěte se, že jste pochopili všechny uváděné informace.
- Po přečtení uložte návod tak, abyste ho měli po ruce.
- Pokud bude v budoucnu používat zařízení jiný uživatel, nezapomeňte mu tento návod předat.
- Toto zařízení by neměly používat malé děti nebo osoby, které mají snížené fyzické, smyslové nebo mentální schopnosti nebo nemají dostatek potřebných znalostí a zkušeností, pokud nejsou pod dozorem nebo nejsou poučeny o použití zařízení osobou, která odpovídá za jejich bezpečnost. Na děti je třeba dohlížet, aby si se zařízením nehrály.

#### Před instalací kabelového ovladače si důkladně přečtěte tyto všeobecné bezpečnostní pokyny.

#### Popis označení

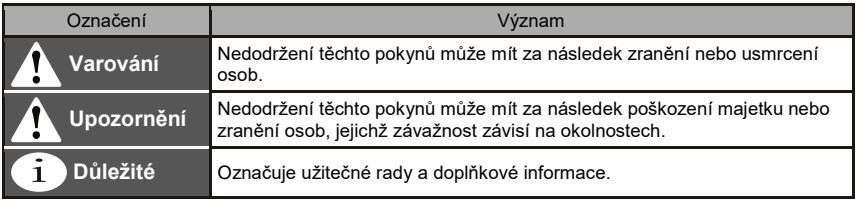

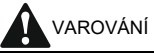

- O provedení instalace požádejte prodejce nebo pracovníka s příslušnou kvalifikací. Nepokoušejte se nainstalovat kabelový ovladač sami. Nesprávná instalace může způsobit úraz elektrickým proudem nebo požár.
- Pokud potřebujete kabelový ovladač přemístit a znovu nainstalovat, obraťte se na místního prodejce. Nesprávná instalace může způsobit úraz elektrickým proudem nebo požár.
- Kabelový ovladač musí být nainstalován v souladu s pokyny v tomto návodu. Nesprávná instalace může způsobit úraz elektrickým proudem nebo požár.
- Pro instalaci používejte pouze specifikované příslušenství a součásti. Pokud nebudou použity specifikované díly, může dojít k pádu zařízení úrazu elektrickým proudem nebo požáru.
- Nainstalujte kabelový ovladač na dostatečně pevný podklad, který udrží jeho váhu. Při instalaci na nevhodný podklad může kabelový ovladač spadnout a způsobit zranění
- Elektrická instalace musí být provedena v souladu s příslušnými místními a státními předpisy, vyhláškami a normami a podle pokynů v tomto návodu. Pro napájení zařízení používejte pouze samostatný napájecí okruh. Nedostatečně dimenzovaný elektrický rozvod a nesprávně provedená elektroinstalace může mít za následek úraz elektrickým proudem nebo požár.
- Instalační práce provádějte vždy při vypnutém napájení. Při dotyku s elektrickými součástmi může dojít k úrazu elektrickým proudem.
- Zařízení nedemontujte, neupravujte a neopravujte. Mohlo by dojít k úrazu elektrickým proudem nebo požáru.
- Používejte pouze specifikované vodiče. Dbejte na to, aby byly všechny vodiče dobře upevněné a zabezpečené a aby konektory a kabely nebyly namáhané vnější silou. Nesprávné zapojení nebo zajištění vodičů může mít na následek jejich nadměrné zahřívání nebo požár.
- Volba materiálu a způsob instalace musí vyhovovat příslušným státním a mezinárodním normám.

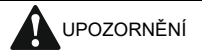

- Abyste zabránili úrazu elektrickým proudem kvůli průniku vody nebo hmyzu do zařízení, utěsněte otvor pro průchod kabelu vhodným tmelem.
- Nepoužívejte zařízení, když máte mokré ruce, aby nedošlo k úrazu elektrickým proudem.
- Neumývejte kabelový ovladač vodou, jinak může dojít k úrazu elektrickým proudem nebo požáru.
- Pokud chcete u kabelového ovladače používat funkci Follow Me (měření teploty snímačem v ovladači), vyberte místo pro instalaci s ohledem na následující podmínky:
	- Místo, kde se dá měřit průměrná teplota v místnosti.
	- Místo, kam nesvítí přímé sluneční světlo.
	- Místo, které není blízko tepelného zdroje.
	- Místo, které není ovlivněno prouděním venkovního vzduchu, například při otevření/zavření dveří, prouděním vzduchu vyfukovaného z vnitřní klimatizační jednotky apod.

## Instalace

### 1. Příslušenství

Dodáváno je následující příslušenství:

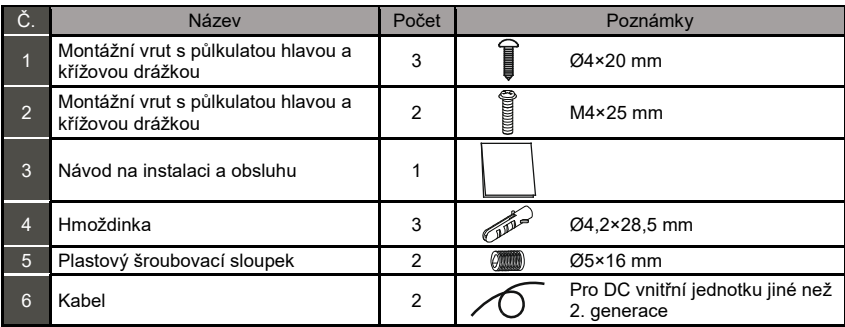

#### 2. Postup instalace

#### Výběr místa pro instalaci kabelového ovladače

Při výběru místa dodržujte Bezpečnostní pokyny.

Rozměry

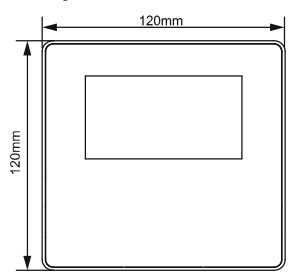

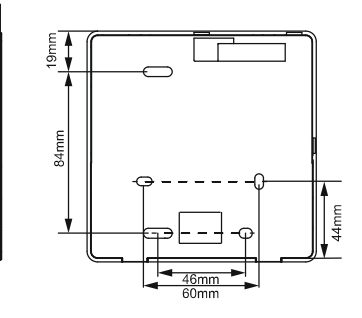

Obr. 1

 $20<sub>mm</sub>$ 

#### ■ Instalace zadního krytu

1. Zasuňte šroubovák s plochým ostřím do místa uchycení na zadní straně kabelového ovladače a nadzvedněte ho, abyste odpáčili zadní kryt. (Dbejte na správný směr zvedání. Nesprávné zvednutí způsobí poškození zadního krytu!) (Viz obr. 2.)

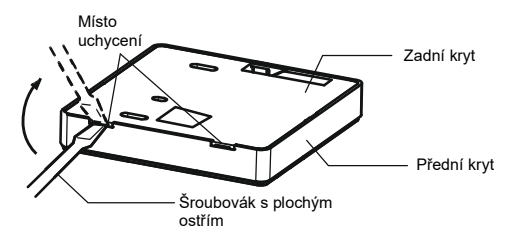

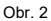

2. Pro montáž zadního krytu na zeď použijte tři vruty M4×20. (Viz obr. 3.)

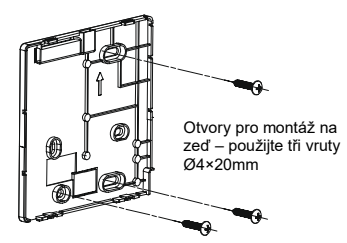

Obr. 3

3. Pro montáž zadního krytu na instalační krabici velikosti 86 použijte dva vruty M4×25 a jeden vrut M4×20 pro upevnění na zeď. (Viz obr. 4)

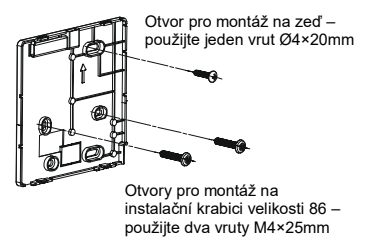

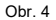

4. Upravte délku dvou dodávaných plastových šroubovacích sloupků na standardní délku mezi šroubovacím sloupkem instalační krabice a zdí. Při montáži šroubovacího sloupku do šroubovacího sloupku instalační krabice dbejte na to, aby byl zarovnaný se zdí. (Viz obr. 5.)

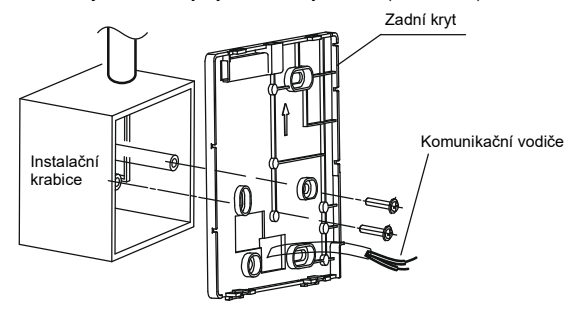

Obr. 5

- 5. Upevněte zadní kryt kabelového ovladače do instalační krabice na šroubovací sloupky pomocí šroubů s křížovou hlavou. Zkontrolujte, zda je kabelový ovladač namontovaný rovně vůči zdi, a pak nainstalujte přední část kabelového ovladače zpět na zadní kryt.
- 6. Přílišné utažení šroubů může způsobit deformaci zadního krytu.
- Vyvedení kabelu

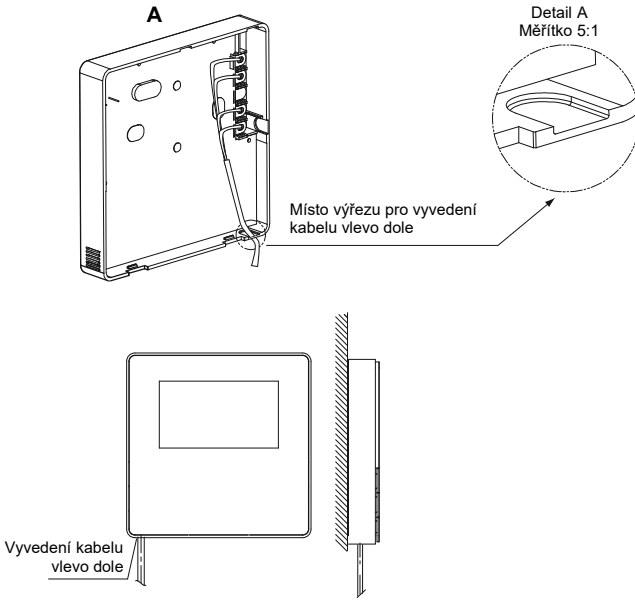

Obr. 6

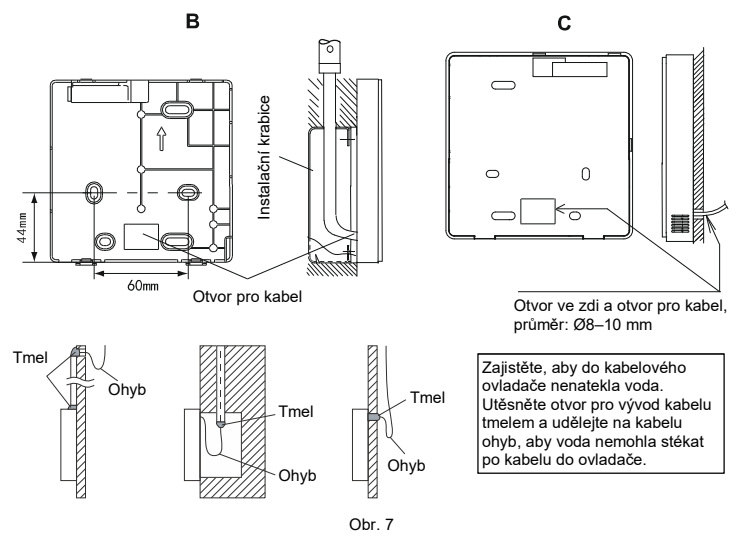

■ Elektrické zapojení

fi DŮLEŽITÉ

- · Instalační krabice a ovládací kabel pro DC vnitřní jednotku 2. generace nejsou součástí příslušenství.
- Nedotýkejte se hlavní desky kabelového ovladače.

#### 1. Specifikace kabelu

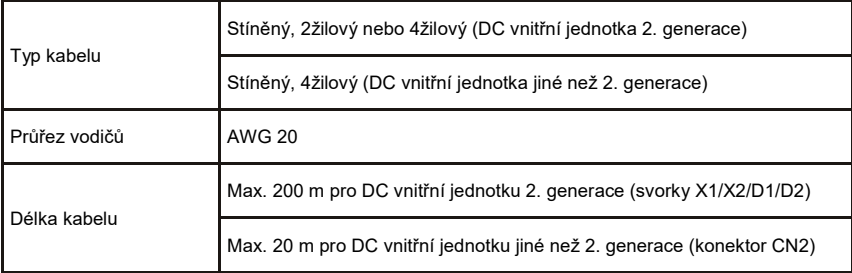

2. Zapojení a volba komunikačního režimu kabelového ovladače

Vyberte režim komunikace pro vnitřní jednotku 2. generace nebo jiné než 2. generace podle tabulky 1.

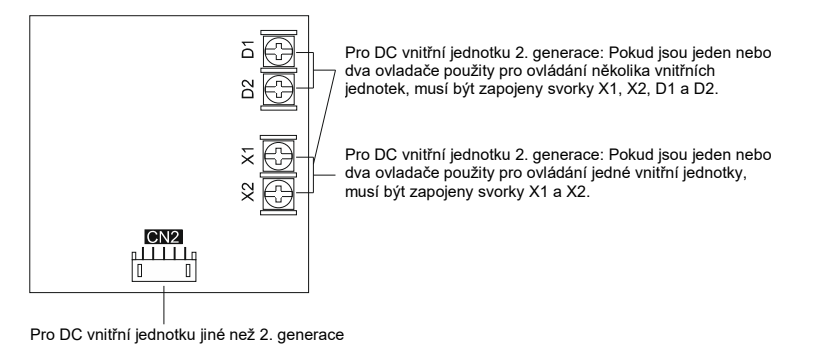

Tabulka 1:

|                                                | Připojení |       |                 |                                                                                                    |
|------------------------------------------------|-----------|-------|-----------------|----------------------------------------------------------------------------------------------------|
|                                                | X1/X2     | D1/D2 | CN <sub>2</sub> |                                                                                                    |
| DC vnitřní jednotka<br>2. generace             | $\Omega$  | X     | X               | Jeden nebo dva kabelové ovladače použité<br>pro ovládání jedné vnitřní jednotky používající<br>obousměrnou komunikaci.  |
|                                                | $\Omega$  | O     | X               | Dva kabelové ovladače použité pro ovládání<br>jedné nebo více vnitřních jednotek používající<br>obousměrnou komunikaci. |
| DC vnitřní jednotka<br>jiné než 2.<br>qenerace | x         | X     | O               | Jeden kabelový ovladače použitý pro ovládání<br>jedné vnitřní jednotky používající<br>jednosměrnou komunikaci.          |

О: zapojeno

X: nezapojeno

3. Pro ovládání DC vnitřní jednotky 2. generace se kabelový ovladač připojuje přes svorky X1 a X2 ke svorkám X1 a X2 vnitřní jednotky. U svorek X1 a X2 není třeba rozlišovat polaritu. Viz obr. 8.

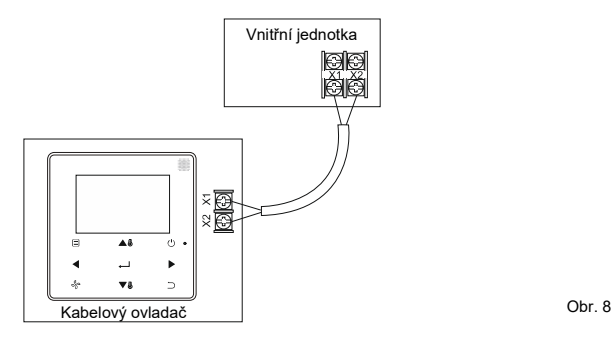

4. Pro ovládání jedné DC vnitřní jednotky 2. generace je možné použít dva kabelové ovladače (hlavní a vedlejší). Kabelové ovladače se připojují přes svorky X1 a X2 ke svorkám X1 a X2 vnitřní jednotky. U svorek X1 a X2 není třeba rozlišovat polaritu. Viz obr. 9.

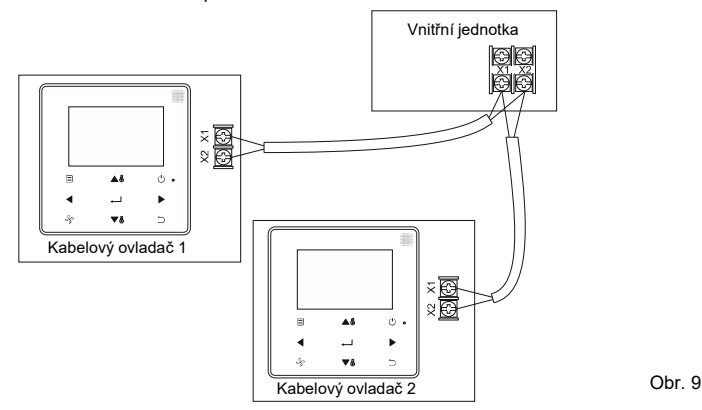

5. U DC vnitřních jednotek 2. generace mohou jeden nebo dva kabelové ovladače ovládat také skupinu několika vnitřních jednotek (maximálně 16). V tomto případě je zapotřebí připojit kabelový ovladač k vnitřní jednotce přes svorky X1 a X2 a také přes svorky D1 a D2. U svorek X1 a X2 ani D1 a D2 na kabelovém ovladači ani na vnitřní jednotce není třeba rozlišovat polaritu. Pořadí zapojení vodičů D1/D2 mezi hlavním a vedlejším kabelovým ovladačem musí být konzistentní. Viz obr. 10 a 11.

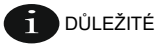

- Když kabelový ovladač detekuje současné připojení několika vnitřních jednotek, vyšle do vnitřních jednotek povel pro zablokování příjmu signálu dálkového ovladače.
- Nastavení povolení příjmu signál dálkového ovladače se dá u vnitřních jednotek změnit pomocí menu SERVICE. Pokud je na vnitřní jednotce povolen příjem signálu dálkového ovladače, stavy skupinově ovládaných vnitřních jednotek nemusí být konzistentní.
- Při skupinovém ovládání je kabelový ovladač synchronizován podle stavu vnitřní jednotky s nejmenší adresou.
- Při skupinovém ovládání se na kabelovém ovladači nebudou hlásit žádné poruchy s výjimkou odpojení vnitřní jednotky s nejmenší adresou. Jakmile je vnitřní jednotka s výjimkou jednotky s nejmenší adresou znovu zapnuta, budou funkce dálkového vysílání a příjmu automaticky obnoveny.
- Když je používáno skupinové ovládání, pak bez ohledu na to, zda byly v nastavení vnitřní jednotky povoleny funkce dálkového vysílání a příjmu, může v případě, kdy je pro aktualizaci stavu vnitřní jednotky, která nemá nejmenší adresu, použit centrální ovladač/nadřízený počítač, nastat situace, že stavy ostatních skupinově ovládaných vnitřních jednotek nebudou konzistentní.

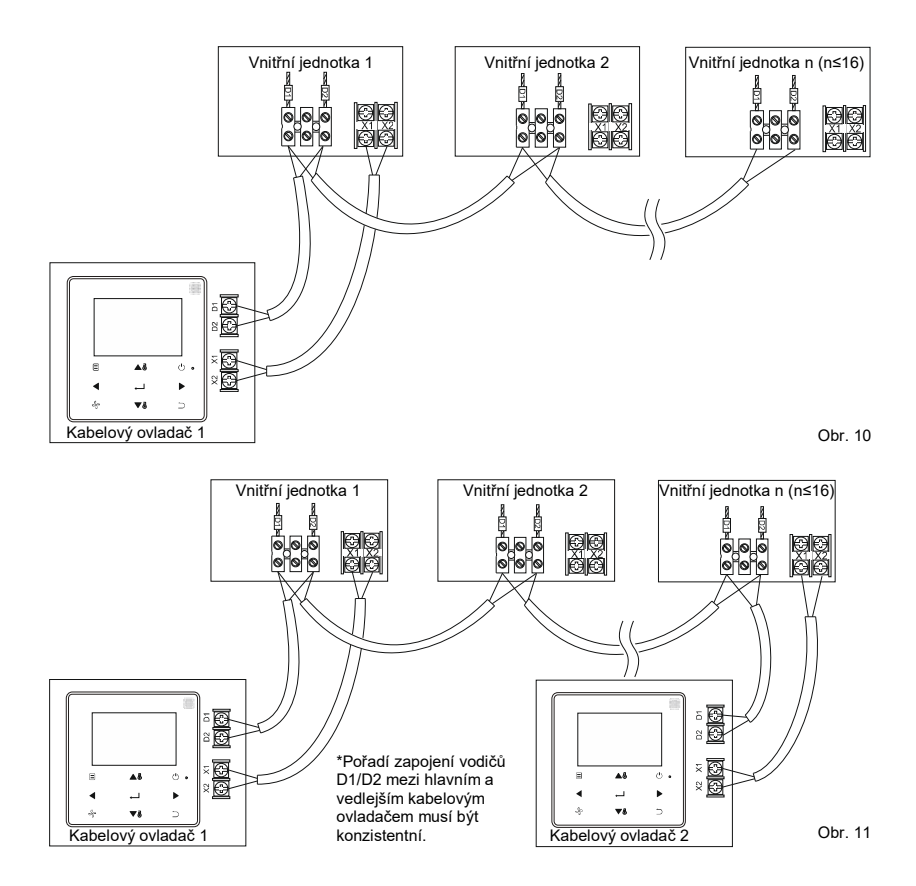

6. U DC vnitřní jednotky jiné než 2. generace je třeba připojit kabelový ovladač přes port CN2 k 5kolíkovému konektoru na indikačním panelu vnitřní jednotky. Viz obr. 12. Pro propojení se používají standardní kabely  $\Omega$  a  $\Omega$ , které isou součástí příslušenství kabelového ovladače.

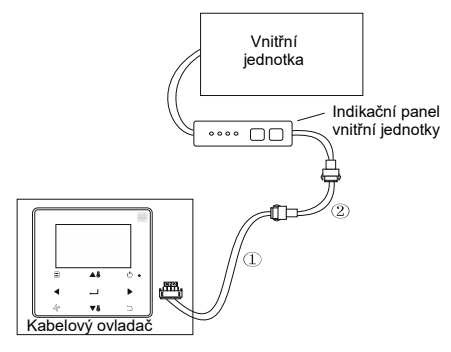

Obr. 12

#### ■ Instalace předního krytu

Nasaďte přední kryt na zadním kryt a pak přední kryt zacvakněte. Dávejte pozor, abyste při montáži nepřiskřípli propojovací komunikační kabel. (Viz obr. 13)

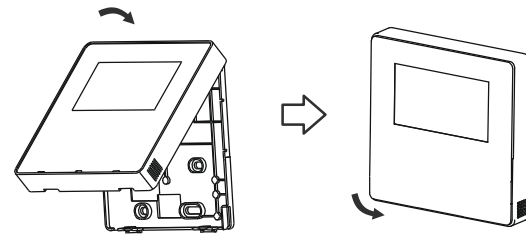

Obr. 13

Namontujte správně zadní kryt a pevně přicvakněte přední kryt k zadnímu krytu, jinak může přední kryt vypadnout. (Viz obr. 14)

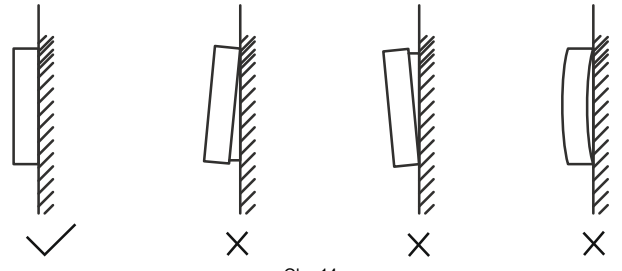

Obr. 14

#### **Provozní nastavení**

Stiskněte a držte současně tlačítka ZPĚT  $\supseteq$  a VENTILÁTOR  $\frac{\sqrt{2}}{2}$  po dobu 5 sekund pro přechod do rozhraní pro nastavení parametrů, jak ukazuje obr. 15.

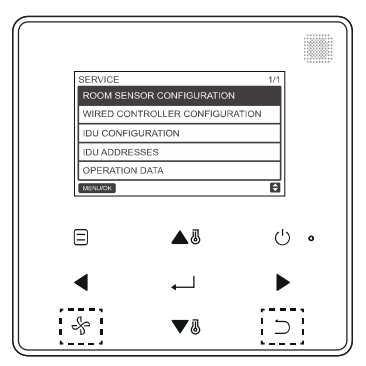

Obr. 15: Vstup do menu nastavení parametrů

Stisknutím tlačítka ZVÝŠIT ▲ *I*I nebo SNÍŽIT ▼ *II* posunujte kurzor a vyberte položku, jak ukazuje obr. 16, a pak stiskněte tlačítko MENU/OK pro vstup do tohoto nastavení.

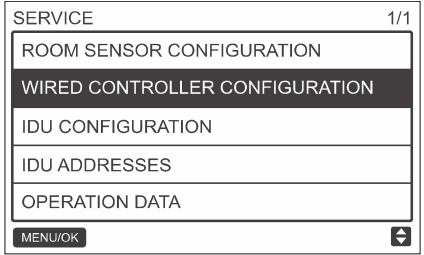

Obr. 16: Změna volby

Stisknutím tlačítka ZVÝŠIT ▲ *I*I nebo SNÍŽIT ▼ *I*I nastavte parametr, jak ukazuje obr. 17.

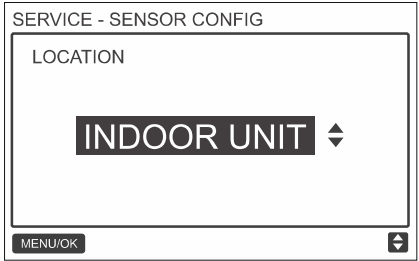

Obr. 17: Změna nastavení parametru

Na posledním menu stiskněte tlačítko MENU/OK → pro potvrzení a návrat do domovské stránky. Pro potvrzení a návrat k předchozímu parametru stiskněte tlačítko ZPĚT i nebo počkejte 30 sekund na automatické ukončení nastavování parametrů. Informace o parametrech viz tabulka 2, 3 a 4.

Tabulka 2: Servisní menu (SERVICE)

| 1. úroveň menu                                                                                       | 2. úroveň menu                                                                            | Popis nastavení                                                                                                    |
|----------------------------------------------------------------------------------------------------|-------------------------------------------------------------------------------------------|----------------------------------------------------------------------------------------------------|
| <b>ROOM SENSOR</b><br><b>CONFIGURATION</b>                                                           | <b>LOCATION</b><br>(Umístění)                                                             | WIRED CONTROLLER (Kabelový ovladač) /<br>INDOOR UNIT (Vnitřní jednotka, výchozí nastavení)                                                                            |
| (Konfigurace<br>snímače teploty<br>v místnosti)                                                      | <b>OFFSET</b><br>(Kompenzace)                                                             | -5°C / -4°C/ -3°C/ -2°C/ -1°C/ 0°C (výchozí) /<br>1°C/2°C/3°C/4°C/5°C                                                                                                 |
|                                                                                                    | ROLE (Úroveň)                                                                             | MAIN (Hlavní, výchozí) / SECONDARY (Vedlejší)                                                                                                    |
| <b>WIRFD</b><br><b>CONTROLLER</b><br><b>CONFIGURATION</b><br>(Konfigurace<br>kabelového<br>ovladače) | MAIN (Hlavní, výchozí)<br>/ SECONDARY<br>(Vedlejší)                                       | ENABLED (Povoleno) / DISABLED (Blokováno,<br>výchozí)                                                                                                    |
|                                                                                                    | <b>SETTING</b><br><b>CONFIGURATION</b>                                                    | Temperature increment (Krok změny teploty, jen při<br>zobrazení °C): 0,5 / 1 (výchozí)                                                                                |
|                                                                                                    | (Nastavení<br>konfigurace)                                                                | Fan speeds (Rychlosti ventilátoru): 3 / 7 (výchozí)                                                                                                    |
|                                                                                                    | <b>TEMP SETTING</b><br><b>LIMITS</b>                                                      | Cooling mode minimum (Minimum režimu Chlazení):<br>17-30 °C. výchozí: 17 °C                                                                                           |
|                                                                                                    | (Limity nastavení<br>teploty)                                                             | Heating mode maximum (Maximum režimu Topení):<br>17-30 °C, výchozí: 30 °C                                                                                             |
|                                                                                                    | <b>INFRARED</b><br><b>RECEIVER</b><br>(Infračervený přijímač)                             | Nastavuje, zda kabelový ovladač může přijímat<br>signál dálkového ovladače a předávat ho vnitřní<br>iednotce<br>ENABLED (Povoleno, výchozí) / DISABLED<br>(Blokováno) |
|                                                                                                    | <b>AUTO RESTART</b><br>(Automatický restart)                                              | ENABLED (Povoleno, výchozí) / DISABLED<br>(Blokováno)                                                                                                    |
|                                                                                                    | <b>CLEAN FILTER</b><br><b>REMINDER PERIOD</b><br>(Doba pro připomenutí<br>čištění filtru) | NONE (Žádná, výchozí) / 1250HOURS (1250 hodin)<br>/ 2500HOURS (2500 hodin) / 5000 HOURS (5000<br>hodin) / 10000HOURS (10000 hodin)                                    |

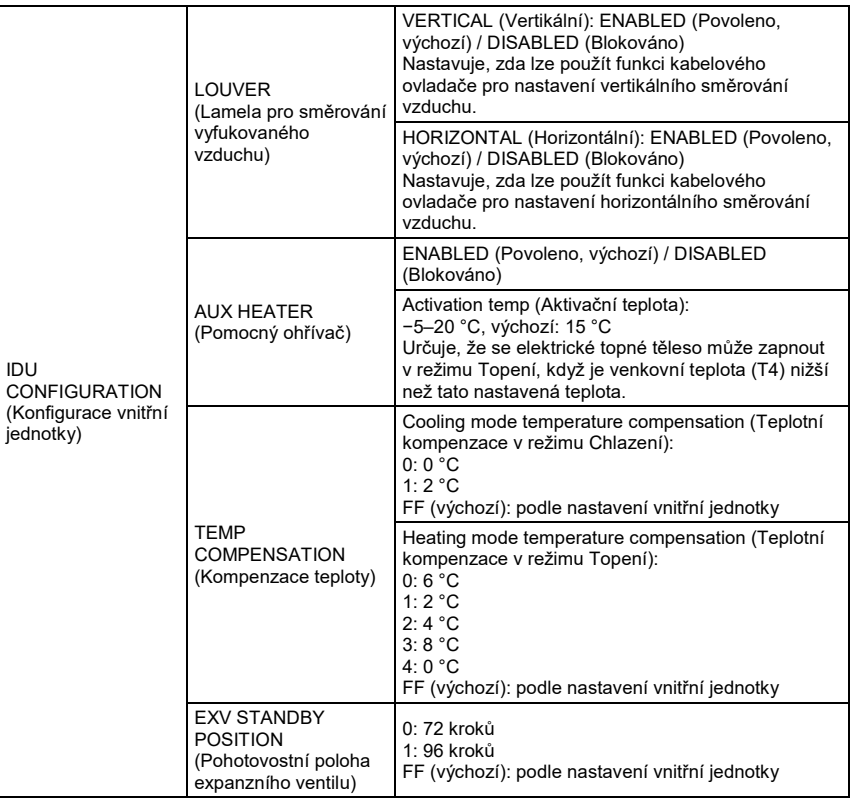

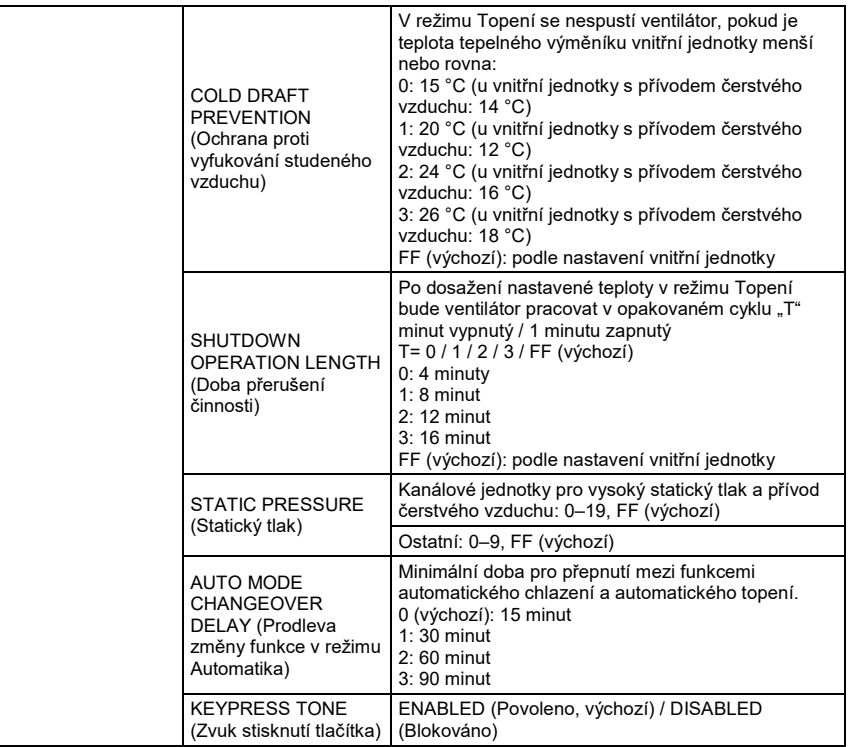

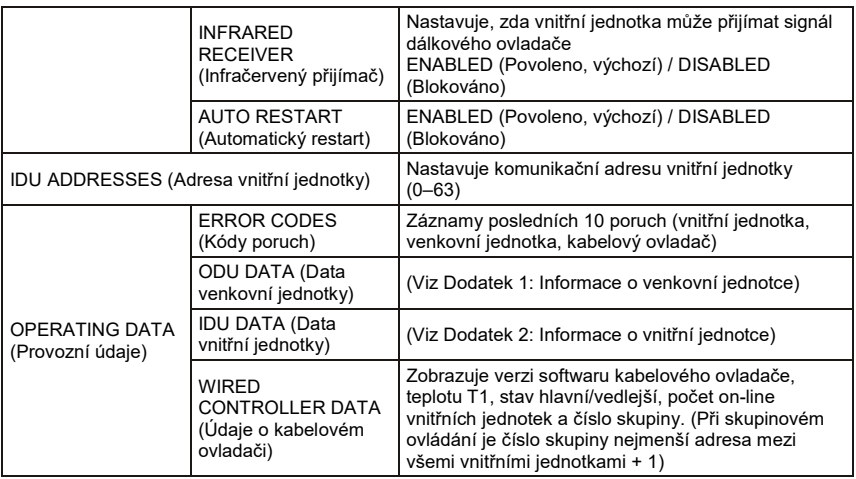

Tabulka 3: Servisní menu vedlejšího (sekundárního) ovladače

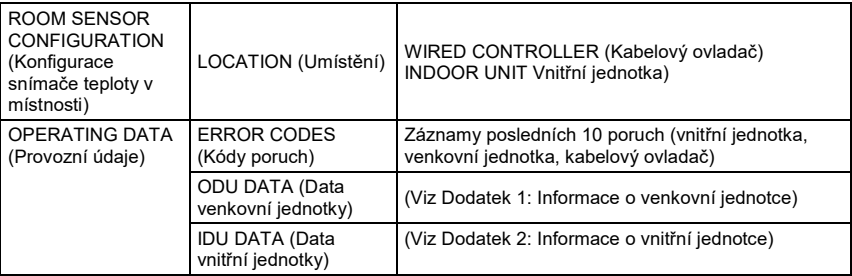

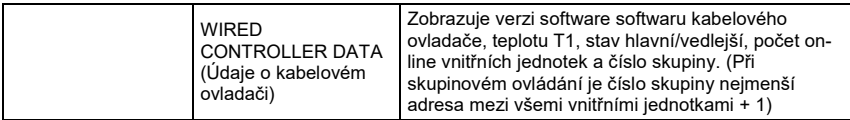

Tabulka 4: Servisní menu při připojení kabelového ovladače k vnitřní jednotce přes konektor CN2

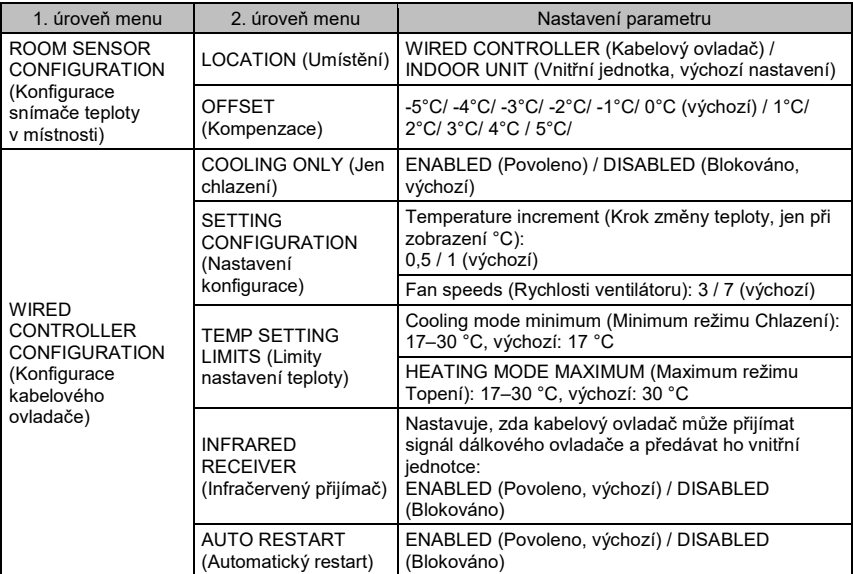

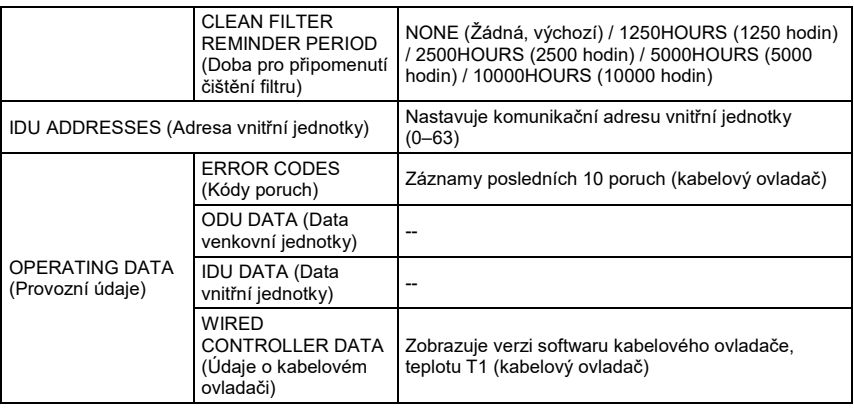

Dodatek 1: Informace o venkovní jednotce

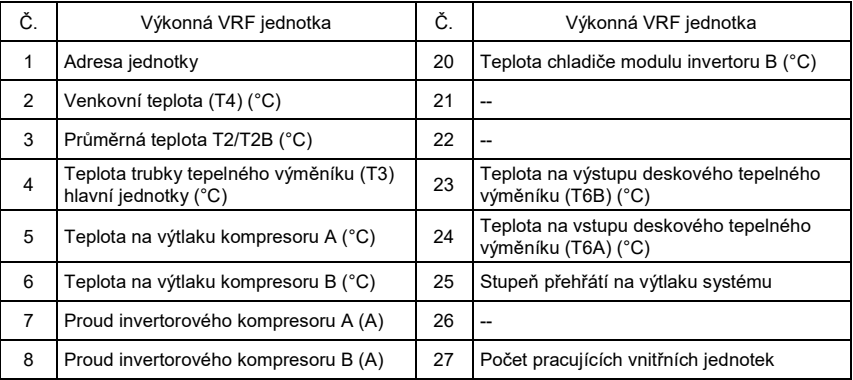

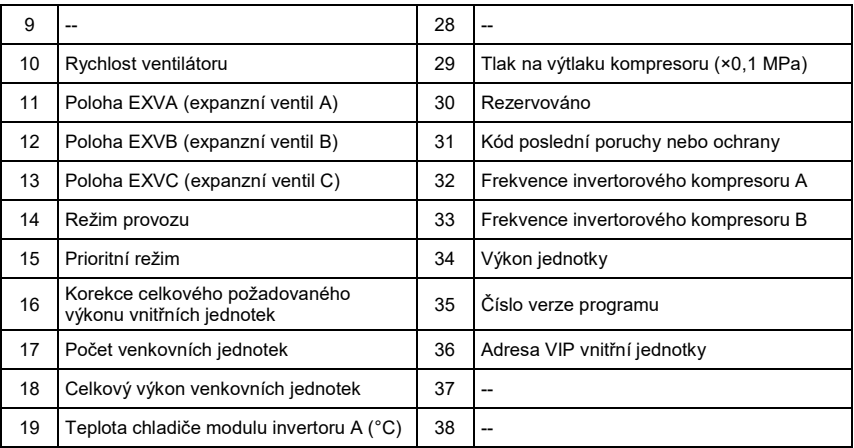

#### Dodatek 2: Informace o vnitřní jednotce

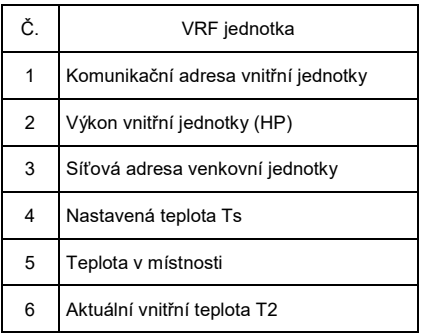

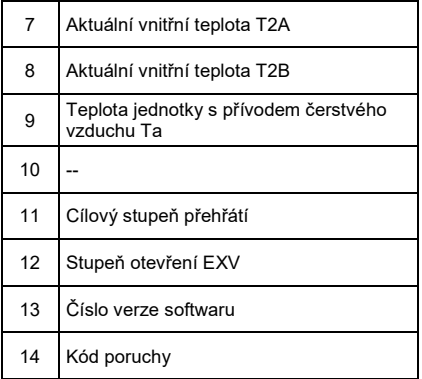

#### 4. Nastavení adresy vnitřní jednotky

Komunikační adresu vnitřní jednotky je možné nastavit, jen když je kabelový ovladač připojen k jedné vnitřní jednotce. Stisknutím tlačítka SNÍŽIT V i posunujte kurzor dolů, vyberte IDU ADDRESS (Adresa vnitřní jednotky), jak ukazuje obr. 18, a pak stiskněte tlačítko MENU/OK pro vstup do tohoto nastavení.

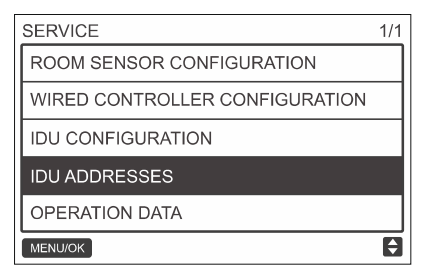

Obr. 18: Vstup do nastavení adresy vnitřní jednotky

Stisknutím tlačítka ZVÝŠIT ▲ *I*I nebo SNÍŽIT ▼ *I*J vyberte adresu vnitřní jednotky a stiskněte tlačítko MENU/OK pro nastavení této adresy na vnitřní jednotce, jak ukazuje obr. 19.

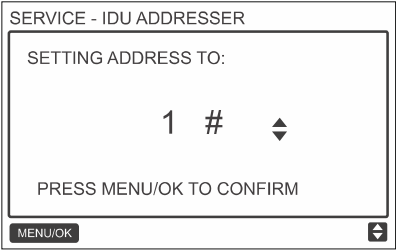

Obr. 19: Nastavení adresy vnitřní jednotky

Stiskněte dvakrát tlačítko ZPĚT  $\supseteq$ nebo počkejte 30 sekund na automatické ukončení menu pro nastavení parametru.

#### 5. Prohlížení historie poruch

Stiskněte a držte současně tlačítka ZPĚT → a VENTILÁTOR  $\overset{\mathbb{Q}}{\leadsto}$  po dobu 5 sekund pro přechod do rozhraní servisního menu, jak ukazuje obr. 20.

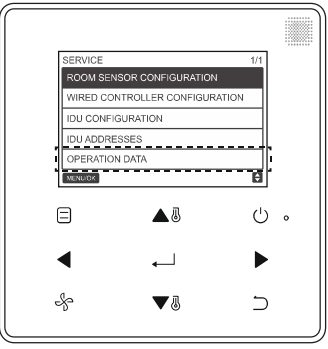

Obr. 20: Vstup do menu nastavení parametrů

Stisknutím tlačítka SNÍŽIT V *il* posunujte kurzor dolů, vyberte OPERATION DATA (Provozní údaje), a pak stiskněte tlačítko MENU/OK pro vstup do tohoto nastavení. Vyberte ERROR CODES (Kódy poruch) a stiskněte tlačítko MENU/OK , jak ukazuje obr. 21.

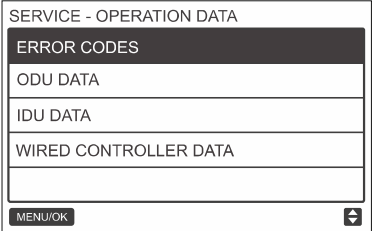

Obr. 21: Vstup do seznamu kódů poruch

Zobrazí se čísla jednotek a kódy posledních 10 poruch.

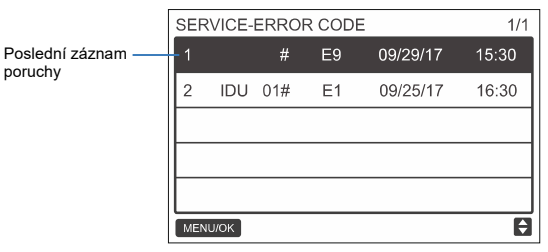

Obr. 22

## Základní operace

1. Rozmístění a popis ovládacích prvků

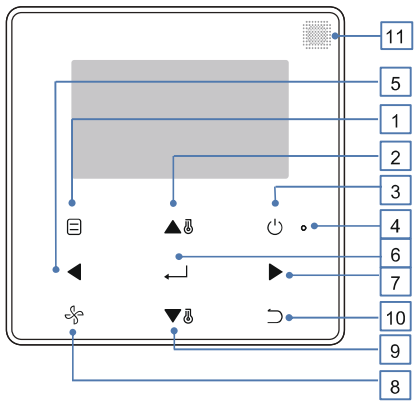

Obr. 23

Tabulka 5: Popis ovládacích prvků

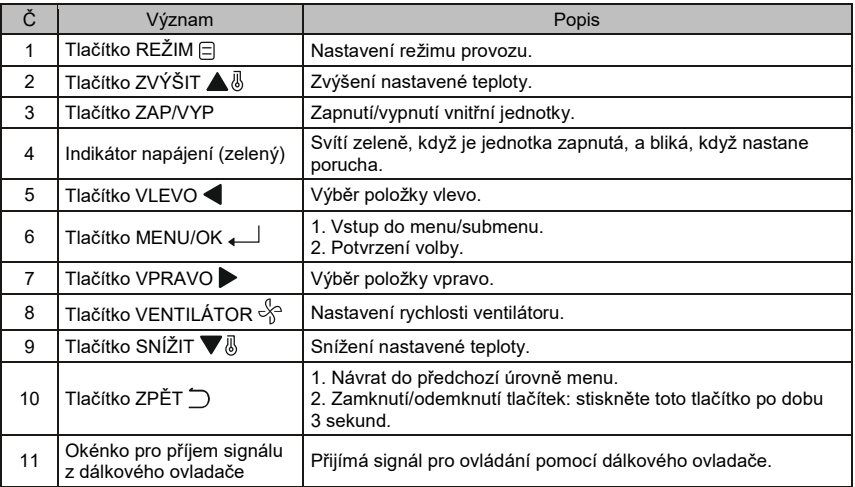

\* Pokud je podsvícení displeje kabelového ovladače zhasnuté, pak se při prvním stisknutí některého tlačítka zapne pouze podsvícení displeje.

#### 2. Popis displeje

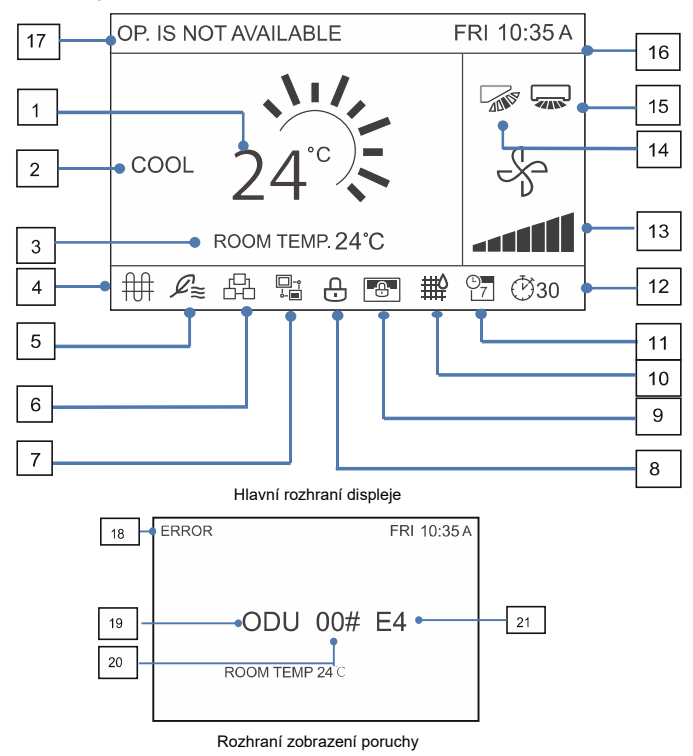

Obr. 24

Tabulka 6: Popis displeje

| Č.             | Význam                                                                            | Popis                                                                                                    |
|----------------|-----------------------------------------------------------------------------------|----------------------------------------------------------------------------------------------------|
| $\mathbf{1}$   | Nastavená teplota                                                                 | Zobrazuje nastavenou teplotu v místnosti.                                                                                                    |
| $\overline{2}$ | Zobrazení režimu<br>provozu                                                       | Zobrazuje režim provozu nastavený pomocí kabelového ovladače.                                                                                                    |
| 3              | Zobrazení teploty<br>místnosti                                                    | Zobrazuje aktuální teplotu v místnosti.                                                                                                    |
| $\overline{4}$ | Indikátor elektrického<br>ohřívače                                                | Zobrazuje se, když je zapnuté elektrické topné těleso vnitřní<br>jednotky.                                                                                                    |
| 5              | Indikátor jednotky<br>s přívodem čerstvého<br>vzduchu                             | Zobrazuje se, když je kabelový ovladač připojen k jednotce<br>s přívodem čerstvého vzduchu Jeden kabelový ovladač může být<br>připojen samostatně k jedné jednotce s přívodem čerstvého<br>vzduchu. |
| 6              | Indikátor skupinového<br>ovládání                                                 | Zobrazuje se, když kabelový ovladač ovládá několik vnitřních<br>jednotek (max. 16)                                                                                                    |
| $\overline{7}$ | Indikátor vedlejšího<br>(sekundárního)<br>kabelového ovladače                     | Zobrazuje se, když je kabelový ovladač nastaven jako vedlejší<br>kabelový ovladač.                                                                                                    |
| 8              | Indikátor zamknutí funkcí<br>a tlačítek                                           | Zobrazuje se, když jsou na kabelovém ovladači zamknuté funkce<br>zapnutí/vypnutí, nastavení režimu, kalendáře či nastavení teploty<br>nebo jsou zablokovaná tlačítka.                               |
| 9              | Indikátor zamknutí ze<br>strany centrálního<br>ovladače / nadřízeného<br>počítače | Zobrazuje se, když centrální ovladač / nadřízený počítač zamkne<br>funkce vnitřní jednotky a kabelový ovladač nemůže tyto funkce<br>používat.                                                       |
| 10             | Indikátor filtru vnitřní<br>jednotky                                              | Zobrazuje se, aby připomenul, že nastal čas vyčistit filtr.                                                                                                    |
| 11             | Časový rozvrh                                                                     | Zobrazuje se, když je na kabelovém ovladači nastaven rozvrh<br>provozu.                                                                                                    |
| 12             | Indikátor prodloužení<br>chodu nebo časovače                                      | Zobrazuje se, když je na kabelovém ovladači nastavena funkce<br>prodloužení chodu nebo časovač.                                                                                                    |

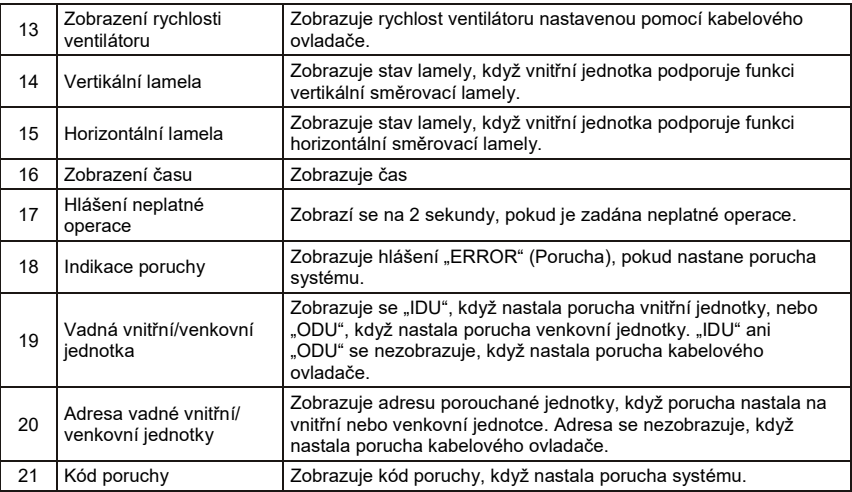

#### 3. Zapnutí/Vypnutí

Pro zapnutí/vypnutí jednotky stiskněte tlačítko ZAP/VYP  $\circlearrowright$ . Když je jednotka zapnutá, svítí LED indikátor. Viz obr. 25.

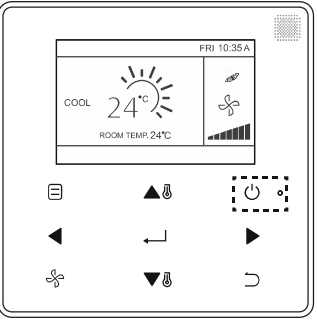

Obr. 25: LED Indikátor zapnutí

#### 4. Nastavení režimu provozu

Pro nastavení režimu provozu vnitřní jednotky stiskněte tlačítko REŽIM  $\Xi$ , jak ukazuje obrázek 26.

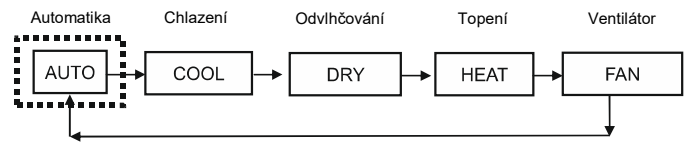

Obr. 26: Nastavení režimu provozu

#### DŮLEŽITÉ ñ

- Když je kabelový ovladač připojen k vnitřní jednotce přes konektor CN2, má standardně 5 výše uvedených režimů.
- Když je kabelový ovladač připojen k vnitřní jednotce přes svorky X1/X2 nebo D1/D2, režim provozu, který je možné nastavit pomocí kabelového ovladače, závisí na klimatizačním systému. Když je kabelový ovladač připojen k systému s tepelným čerpadlem, není dostupný režim Automatika.

### 5. Nastavení rychlosti ventilátoru

Pro nastavení rychlosti ventilátoru v režimu Chlazení (COOL), Topení (HEAT) nebo Ventilátor (FAN) stiskněte tlačítko VENTILÁTOR  $\frac{1}{2}$ . Když vnitřní jednotka podporuje 7 rychlostí ventilátoru, stiskněte tlačítko VENTILÁTOR  $\stackrel{q}{\leadsto}$ pro nastavení rychlosti ventilátoru v cyklu podle obrázku 27. Když vnitřní iednotka podporuje 3 rychlosti ventilátoru, stiskněte tlačítko VENTILÁTOR ☆ pro nastavení rychlosti ventilátoru v cyklu podle obrázku 28.

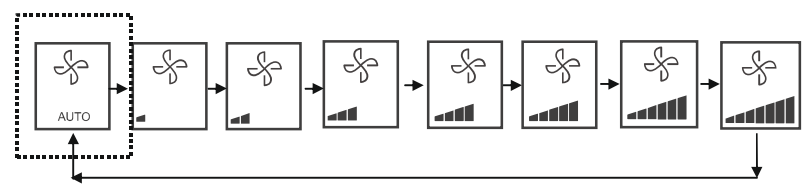

Obr. 27: Cyklus 7 rychlostí ventilátoru

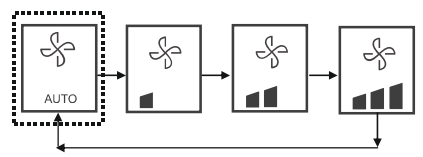

Obr. 28: Cyklus 3 rychlostí ventilátoru

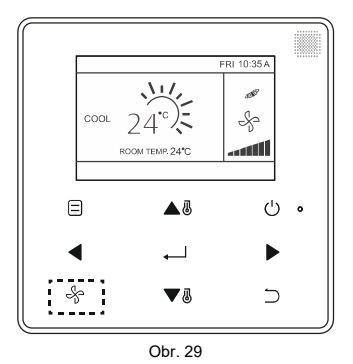

#### 6. Nastavení teploty

Pro nastavení teploty v režimu Automatika (AUTO), Chlazení (COOL), Odvlhčování (DRY) nebo Topení (HEAT) stiskněte tlačítko ZVÝŠIT A . nebo SNÍŽIT V . V režimu Automatika (AUTO) s dvojicí nastavovaných hodnot nastavte požadovanou teplotu pro chlazení, když je zvýrazněná hodnota pro chlazení (COOL), jak ukazuje obr. 30.

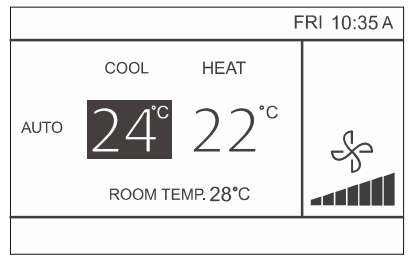

Obr. 30

Pro přepnutí mezi nastavením požadovaných teplot pro chlazení nebo topení v režimu Automatika stiskněte do 10 sekund tlačítko VLEVO nebo VPRAVO .

Rozsah nastavení požadovaných teplot je 17–30 °C.

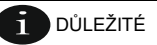

- Když je kabelový ovladač připojen k vnitřní jednotce přes konektor CN2, nastavuje se na kabelovém ovladači v režimu Automatika jen jedna požadovaná teplota.
- Když je kabelový ovladač připojen k vnitřní jednotce přes svorky X1/X2 nebo D1/D2, klimatizační systém připojený ke kabelovému ovladači určí, zda se má v režimu Automatika nastavovat jedna nebo dvě hodnoty požadované teploty.

### 7. Zamknutí ovládacích tlačítek

Stiskněte a držte tlačítko ZPĚT  $\bigcirc$  po dobu 3 sekund, když je zapnuté podsvícení displeje.

Zobrazí se indikátor  $\bigcap$ . Všechna tlačítka se zablokují.

Když nyní stisknete některé tlačítko, indikátor 3× zabliká a upozorní tak na zamknutí tlačítek.

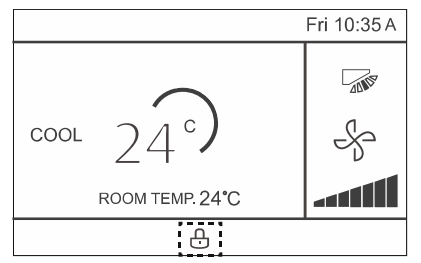

Obr. 31: Pozice indikátoru zamknutí

Pro zrušení zablokování tlačítek stiskněte a držte tlačítko ZPĚT  $\supseteq$  po dobu 3 sekund, když je zapnuté podsvícení displeje.

#### 8. Resetování indikátoru filtru

Když nastane čas pro čištění nebo výměnu filtru, zobrazí se indikátor Filtr  $\ddot{\mathbf{H}}$ . Pro vypnutí indikátoru Filtr stiskněte a držte současně tlačítka VENTILÁTOR  $\frac{1}{2}$ a VLEVO < po dobu 1 sekundy.

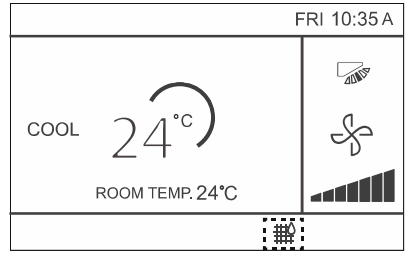

Obr. 32

Umyjte, vyčistěte nebo vyměňte filtr. Podrobnosti viz dodávaný návod k vnitřní jednotce.

## Stručný přehled položek menu

Hlavní menu obsahuje následující položky.

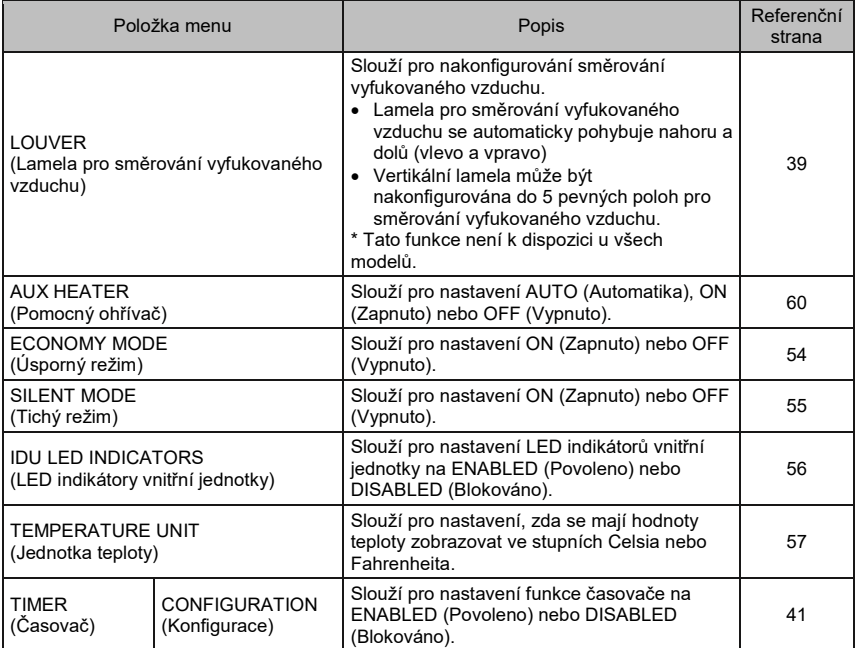

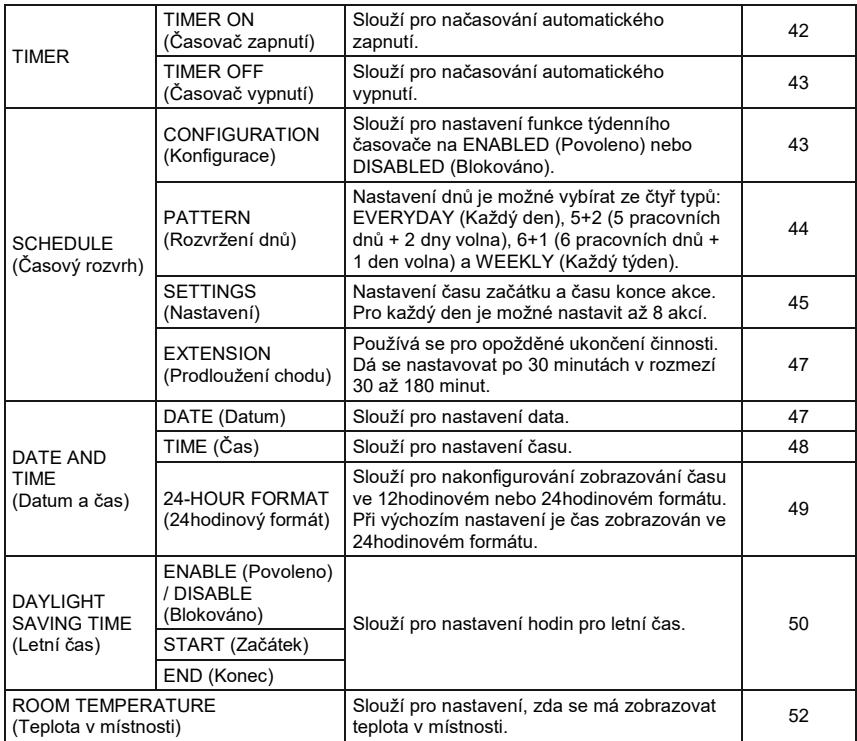

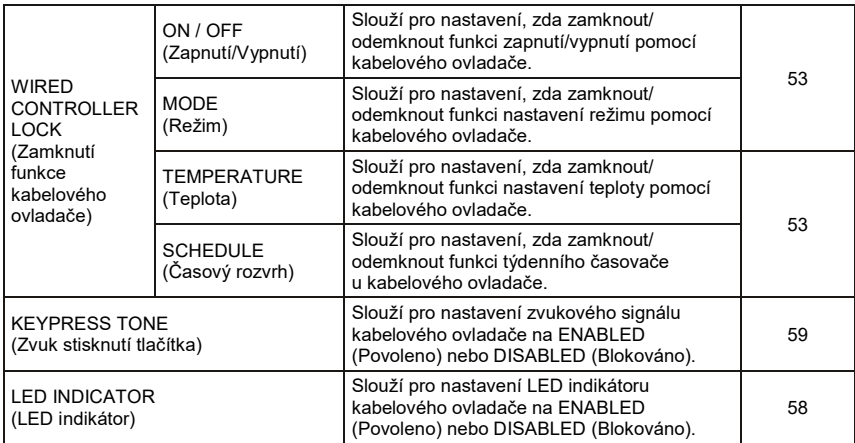

Pokud se pro ovládání jedné vnitřní jednotky používají dva kabelové ovladače, nelze na vedlejším (sekundárním) kabelovém ovladači nastavit následující položky menu. V takovém případě je zapotřebí tyto položky nastavovat pomocí hlavního kabelového ovladače.

- Jednotka teploty
- Časovač
- Týdenní časovač
- · Letní čas
- Zamknutí kabelového ovladače

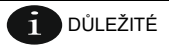

Když je kabelový ovladač připojen přes konektor CN2, nelze používat funkci Rozvrh.

## Volby menu

#### 1. Operace v menu

Pro otevření menu stiskněte tlačítko MENU/OK . Příklad viz obr. 33 níže.

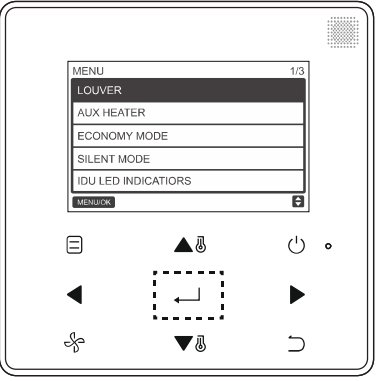

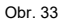

Stisknutím tlačítka ZVÝŠIT ▲ <a> nebo SNÍŽIT V <a> vyberte požadovanou položku. Stiskněte tlačítko  $MENU/OK$   $\longrightarrow$  pro vstup do submenu.

Na poslední úrovni menu stiskněte tlačítko MENU/OK pro potvrzení a návrat do domovské stránky. Pro potvrzení a návrat do předchozí úrovně menu stiskněte tlačítko ZPĚT . Pokud v rozhraní menu není během 30 sekund stisknuto žádné tlačítko, systém se vrátí do domovské stránky.

## 2. Nastavení směrovací lamely (LOUVER)

Pokud vnitřní jednotka nemá vestavěnou lamelu pro směrování vyfukovaného vzduchu, funkce pro ovládání lamely nebude dostupná.

V rozhraní menu vyberte LOUVER (Směrovací lamela) a stiskněte tlačítko MENU/OK → pro vstup do nastavení lamely, jak ukazují obrázky 34 a 35.

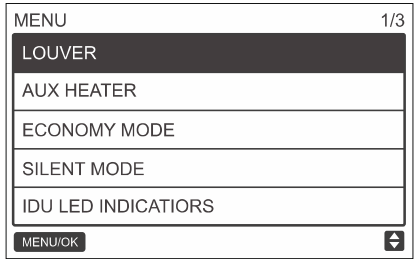

Obr. 34: Vstup do menu LOUVER (Směrovací lamela)

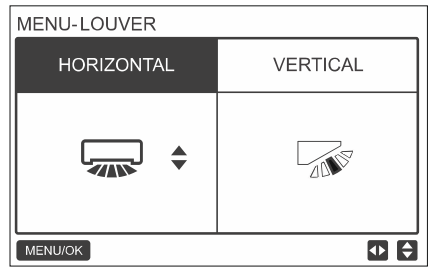

Obr. 35: Menu LOUVER (Směrovací lamela)

Stisknutím tlačítka VLEVO < nebo VPRAVO > můžete přepínat mezi nastavením horizontální nebo vertikální směrovací lamely. Stisknutím tlačítka ZVÝŠIT ▲ nebo SNÍŽIT ▼ nastavte stav směrovací lamely. Pokud vnitřní jednotka nepodporuje ovládání horizontálního směrování, je možné nastavit pouze vertikální směrování. Cyklus nastavení vertikální a horizontální lamely ukazují obrázky 36 a 37.

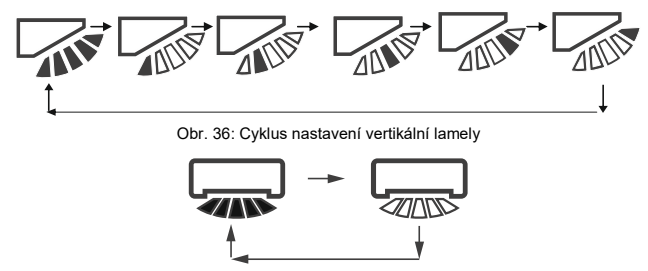

Obr. 37: Cyklus nastavení horizontální lamely

Horizontální lamela se bude pohybovat zleva doprava předurčeným způsobem. Tento způsob pohybu se nedá změnit.

## 3. Nastavení konfigurace časovače (TIMER – CONFIGURATION)

V rozhraní menu vyberte TIMER (Časovač) a stiskněte tlačítko MENU/OK pro vstup do tohoto nastavení.

V menu časovače vyberte CONFIGURATION (Konfigurace), jak ukazuje obr. 38, a stiskněte tlačítko MENU/OK pro vstup do tohoto nastavení.

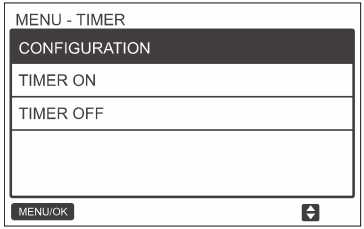

Obr. 38: Volba konfigurace časovače

Stisknutím tlačítka ZVÝŠIT ▲ *I*I nebo SNÍŽIT V <sup>II</sup> vyberte DISABLED (Blokováno) nebo ENABLED (Povoleno), jak ukazuje obr. 39. Pro potvrzení a návrat do domovské stránky stiskněte tlačítko MENU/OK . Pro potvrzení a návrat do předchozí úrovně menu stiskněte tlačítko ZPĚT .

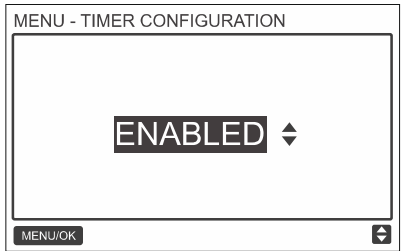

Obr. 39: Nastavení konfigurace časovače

## 4. Nastavení časovače pro zapnutí (TIMER ON)

V rozhraní menu vyberte TIMER (Časovač) a stiskněte tlačítko MENU/OK pro vstup do tohoto nastavení.

V menu časovače vyberte TIMER ON (Časovač zapnutí), jak ukazuje obr. 40, a stiskněte tlačítko MENU/OK <u>bro</u> vstup do tohoto nastavení.

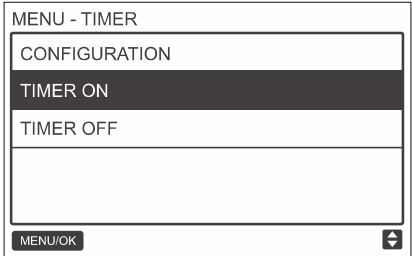

Obr. 40: Volba nastavení časovače

Stisknutím tlačítka ZVÝŠIT **A** *I* nebo SNÍŽIT **V** *I* nastavte požadovaný čas aktivace nebo nastavte 0.0 hodin pro zrušení aktivace časovače, jak ukazuje obr. 41. Pro potvrzení a návrat do domovské stránky stiskněte tlačítko MENU/OK . Pro potvrzení a návrat do předchozí úrovně menu stiskněte tlačítko ZPĚT

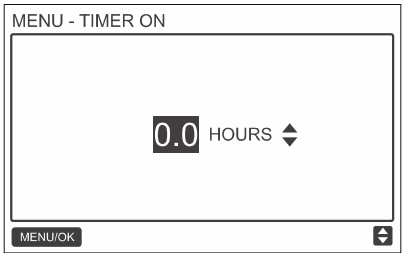

Obr. 41: Nastavení časovače pro zapnutí

### 5. Nastavení časovače pro vypnutí (TIMER OFF)

V menu vyberte TIMER (Časovač) a stiskněte tlačítko MENU/OK pro vstup do tohoto nastavení. V menu časovače vyberte TIMER OFF (Časovač vypnutí). Postup pro nastavení časovače pro vypnutí viz postup pro nastavení časovače pro zapnutí.

## 6. Nastavení konfigurace rozvrhu (SCHEDULE – CONFIGURATION)

Před nastavením časového rozvrhu provozu musí být správně nastavené hodiny časovače. V menu vyberte SCHEDULE (Rozvrh) a stiskněte tlačítko MENU/OK pro vstup do nastavení. V menu rozvrhu vyberte CONFIGURATION (Konfigurace), jak ukazuje obr. 42, a stiskněte tlačítko MENU/OK pro vstup do tohoto nastavení.

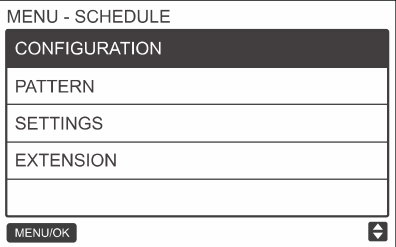

Obr. 42: Volba nastavení rozvrhu

Stisknutím tlačítka ZVÝŠIT ▲ M nebo SNÍŽIT ▼ M vvberte DISABLED (Blokováno), SIMPLE (Jednoduchý) nebo STANDARD (Standardní), jak ukazuje obr. 43. Pro potvrzení a návrat do domovské stránky stiskněte tlačítko MENU/OK . Pro potvrzení a návrat do předchozí úrovně menu stiskněte tlačítko ZPĚT

SIMPLE: Vyžaduje nastavení časovače a času zapnutí/vypnutí.

STANDARD: Vyžaduje nastavení časovače, času zapnutí/vypnutí, režimu při zapnutí, rychlosti ventilátoru a požadované teploty.

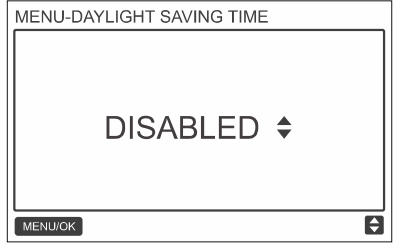

Obr. 43: Volba nastavení rozvrhu

### 7. Volba rozvržení dnů (SCHEDULE – PATTERN)

V menu rozvrhu vyberte PATTERN (Rozvržení dnů) a stiskněte tlačítko MENU/OK pro otevření menu. Stisknutím tlačítka ZVÝŠIT ▲ *N*ebo SNÍŽIT **V** N vyberte rozvržení dnů, jak ukazuje obr. 44.

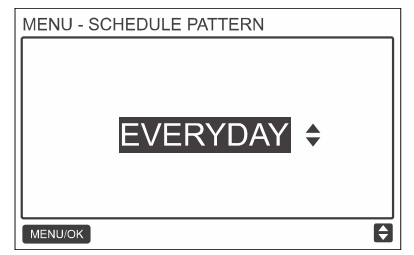

Obr. 44: Výběr rozvržení dnů

Tabulka 7: Typy rozvržení dnů

| Č. | Rozvržení dnů        | Popis                                                                                    |
|----|----------------------|------------------------------------------------------------------------------------------|
|    | EVERYDAY (Každý den) | Samostatné nastavení rozvrhu pro každý den v týdnu od pondělí<br>do neděle.              |
|    | $5+2$                | Nastavení jednoho rozvrhu pro pondělí až pátek a druhého<br>rozvrhu pro sobotu a neděli. |
|    | $6+1$                | Nastavení jednoho rozvrhu pro pondělí až sobotu a druhého<br>rozvrhu pro neděli.         |
| 4  | WEEKLY (Týdně)       | Nastavení jednoho rozvrhu pro pondělí až neděli.                                         |

#### 8. Nastavení rozvrhu (SCHEDULE – SETTINGS)

V menu rozvrhu vyberte SETTINGS (Nastavení) a stiskněte tlačítko MENU/OK لــــ dtevření nastavení rozvrhu, jak ukazuje obr. 45. Pro posun kurzoru stiskněte tlačítko VLEVO < nebo VPRAVO .

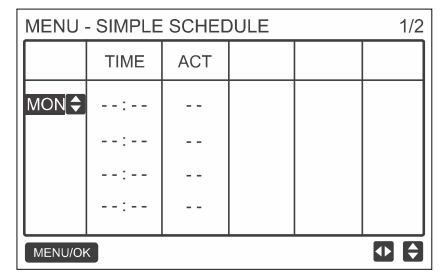

Obr. 45: Menu rozvrhu

Stisknutím tlačítka ZVÝŠIT ▲ *s*nebo SNÍŽIT ▼ *s*nastavte parametry. Parametry rozvrhu, které je možné nastavit, ukazuje obr. 46 a tabulka 4:

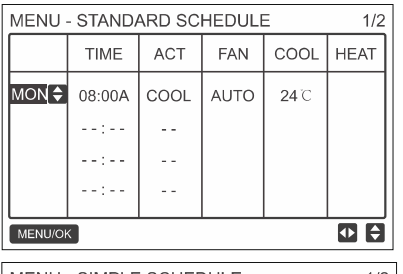

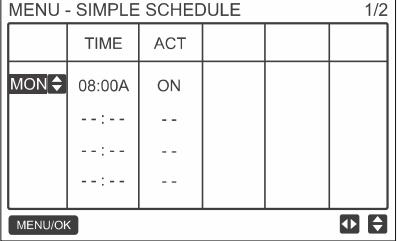

Obr. 46: Parametry rozvrhu

#### Tabulka 8:

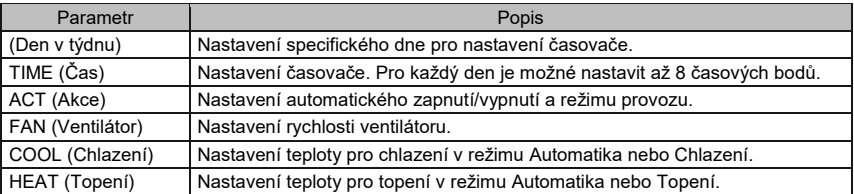

Po nastavení rozvrhu stiskněte tlačítko MENU/OK pro potvrzení a návrat do domovské stránky. Pro potvrzení a návrat do předchozí úrovně menu stiskněte tlačítko ZPĖT ◯.

### 9. Nastavení prodloužení chodu (SCHEDULE – EXTENSION)

Funkci Prodloužení chodu (EXTENSION) je možné nastavit, jen když je povolena funkce týdenního časovače.

Funkce Prodloužení provozu nastaví dobu, o kterou může být zadané nastavení prodlouženo, než dojde k návratu do předurčeného průběhu rozvrhu. V menu rozvrhu vyberte EXTENSION (Prodloužení chodu) a stiskněte tlačítko MENU/OK pro vstup do tohoto nastavení. Stisknutím tlačítka ZVÝŠIT  $\triangle \emptyset$ nebo SNÍŽIT  $\nabla \emptyset$  nastavte dobu prodloužení chodu na některou z následujících hodnot: 30, 60, 90, 120, 150, 180 minut nebo NONE (zrušení funkce EXTENSION), jak ukazuje obr. 47.

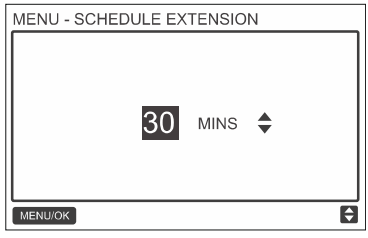

Obr. 47: Nastavení doby prodloužení chodu

#### 10. Nastavení data a času (DATE AND TIME)

V rozhraní menu vyberte DATE AND TIME (Datum a čas), jak ukazuje obr. 48, a stiskněte tlačítko MENU/OK pro vstup do tohoto nastavení.

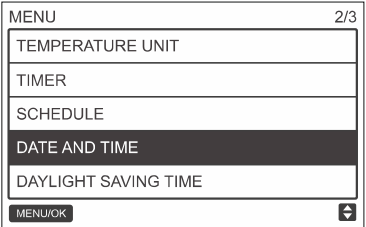

Obr. 48: Vstup do menu DATE AND TIME (Datum a čas)

Vyberte DATE (Datum), jak ukazuje obr. 49, a stiskněte tlačítko MENU/OK pro vstup do tohoto nastavení.

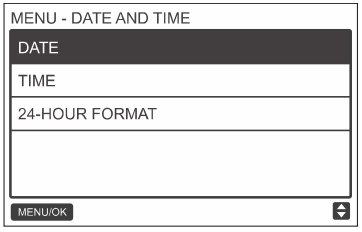

Obr. 49: Vstup do menu DATE (Datum)

Stisknutím tlačítka VLEVO < nebo VPRAVO > posunuite kurzor a stisknutím tlačítka ZVÝŠIT A  $\sqrt{B}$ nebo SNÍŽIT V *II* nastavujte položky data, jak ukazuje obr 50.

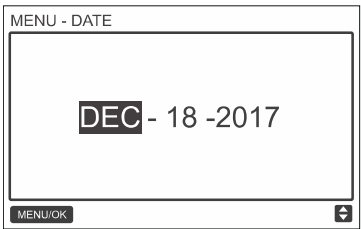

Obr. 50: Nastavení data

Otevřete nastavení TIME (Čas). Stisknutím tlačítka VLEVO < nebo VPRAVO > posunujte kurzor a stisknutím tlačítka ZVÝŠIT A  $\hat{\emptyset}$  nebo SNÍŽIT  $\blacktriangledown \emptyset$  nastavujte položky času, jak ukazují obrázky 51 a 52.

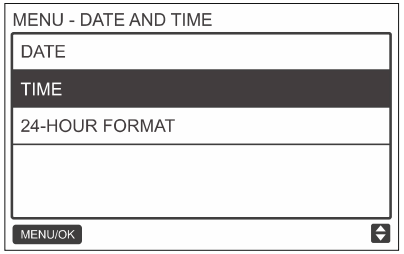

Obr. 51: Vstup do menu TIME (Čas)

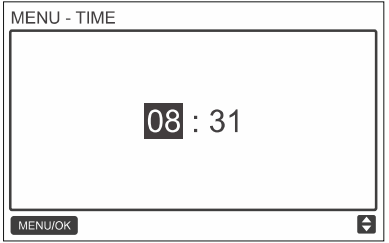

Obr. 52: Nastavení času

Otevřete nastavení 24-HOUR FORMAT (24hodinový formát) a stisknutím tlačítka ZVÝŠIT ▲ *i* mebo SNÍŽIT  $\blacktriangledown$  Ø vyberte požadovaný formát zobrazování času, jak ukazují obrázky 53 a 54. Při nastavení DISABLED (Blokováno) bude ovladač používat 12hodinový formát.

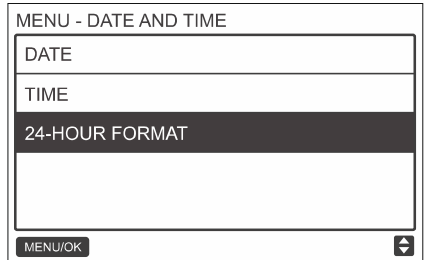

Obr. 53: Vstup do menu 24-HOUR FORMAT (24hodinový formát)

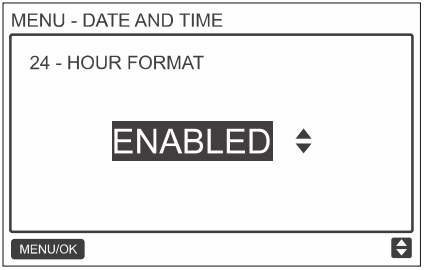

Obr. 54: Nastavení 24hodinového formátu zobrazení času

#### 11. Nastavení letního času (DAYLIGHT SAVING TIME)

Když je funkce letního času povolena, hodiny se ve 2.00 hodiny zadaného počátečního dne posunou o hodinu vpřed a ve 2.00 hodiny zadaného koncového dne se posunou o 1 hodinu vzad. V rozhraní menu vyberte DAYLIGHT SAVING TIME (Letní čas) a stiskněte tlačítko MENU/OK pro vstup do tohoto nastavení, jak ukazuje obr. 55.

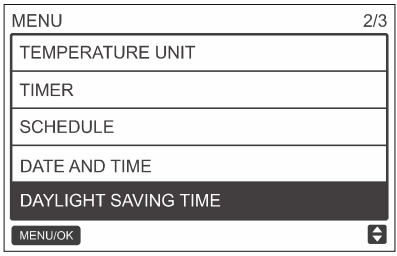

Obr. 55: Vstup do menu DAYLIGHT SAVING TIME (Letní čas)

Povolení/zablokování funkce DAYLIGHT SAVING TIME (Letní čas): Pomocí kurzoru vyberte ENABLE / DISABLE (Povolit/Blokovat) a stiskněte tlačítko MENU/OK pro vstup do tohoto nastavení, jak ukazuje obr. 56.

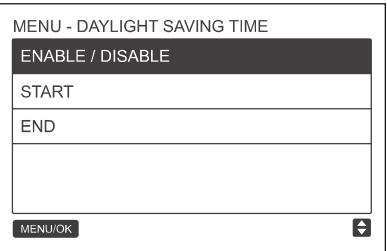

Obr. 56: Povolení/blokování funkce Letní čas

Stisknutím tlačítka ZVÝŠIT  $\triangle \mathbb{R}$  nebo SNÍŽIT  $\blacktriangledown \mathbb{R}$  povolte nebo zablokuite používání funkce letního času.

Nastavení počátečního dne letního času: Pomocí kurzoru vyberte START (Začátek) a stiskněte tlačítko MENU/OK pro vstup do tohoto nastavení. Stisknutím tlačítka VLEVO < nebo VPRAVO

**D** posunuite kurzor a stisknutím tlačítka ZVÝŠIT  $\triangle$   $\overline{\mathbb{Q}}$  nebo SNÍŽIT  $\blacktriangledown$   $\overline{\mathbb{Q}}$  nastavujte položky počátečního dne platnosti letního času, jak ukazuje obr 57.

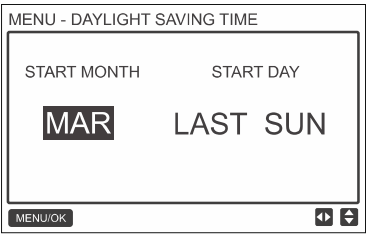

Obr. 57: Nastavení počátečního dne období letního času

Nastavení koncového dne letního času: Pomocí kurzoru vyberte END (Konec) a stiskněte tlačítko MENU/OK pro vstup do tohoto nastavení. Stisknutím tlačítka VLEVO < nebo VPRAVO posunujte kurzor a stisknutím tlačítka ZVÝŠIT ▲ nebo SNÍŽIT V nastavujte položky koncového dne letního času, jak ukazuje obr 58.

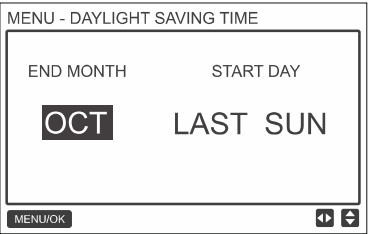

Obr. 58: Nastavení koncového dne období letního času

## 12. Zobrazení teploty v místnosti (ROOM TEMPERATURE)

Když je nastaveno zobrazování teploty v místnosti, bude se na domovské stránce zobrazovat aktuální teplota v místnosti, jak ukazuje obr. 59.

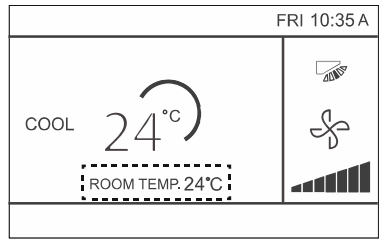

Obr. 59: Pozice zobrazení teploty v místnosti

V rozhraní menu vyberte ROOM TEMPERATURE (Teplota v místnosti), jak ukazuje obr. 60, a stiskněte tlačítko MENU/OK pro vstup do tohoto nastavení.

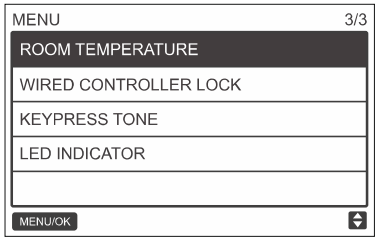

Obr. 60: Vstup do menu ROOM TEMPERATURE (Teplota v místnosti)

Stisknutím tlačítka ZVÝŠIT  $\triangle$   $\mathbb{R}$  nebo SNÍŽIT  $\blacktriangledown$   $\mathbb{R}$  nastavte, zda se má zobrazovat teplota v místnosti na hlavní obrazovce.

## 13. Zamknutí funkcí (WIRED CONTROLLER LOCK)

Kabelový ovladač může zamknout následující funkce vnitřní jednotky, aby nemohly být nastaveny uživatelem pomocí dálkového ovladače.

- Zapnutí/vypnutí (ON/OFF)
- Režim provozu (MODE)
- Nastavení teploty (TEMPERATURE)
- Nastavení rozvrhu (SCHEDULE)

V rozhraní menu vyberte WIRED CONTROLLER LOCK (Zamknutí dálkového ovladače), jak ukazuje obr. 61, a stiskněte tlačítko MENU/OK pro vstup do tohoto nastavení.

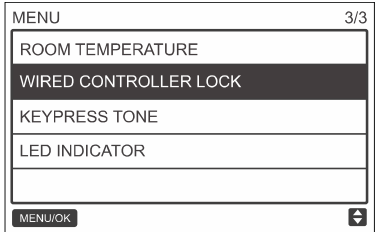

Obr. 61: Vstup do zamknutí funkcí

Když jsou funkce zapnutí/vypnutí (ON/OFF), nastavení režimu provozu (MODE), nastavení teploty TEMPERATURE) nebo rozvrh (SCHEDULE) zamknuty, na domovské stránce se zobrazí indikátor zámku, jak ukazuje obr. 62.

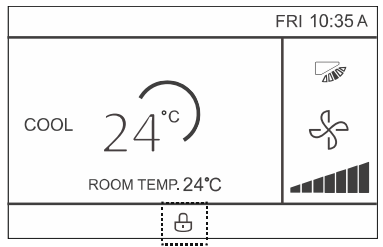

Obr. 62: Pozice indikátoru zamknutí

Když je zamknuta funkce zapnutí/vypnutí jednotky, jednotka se nedá zapnout/vypnout tlačítkem zapnutí/vypnutí. Když je jednotka zamknutá a stisknete tlačítko zapnutí/vypnutí, na displeji se po dobu 2 sekund zobrazí "OP. IS NOT AVAILABLE" (Neplatná operace).

## 14. Nastavení úsporného režimu (ECONOMY MODE)

Když vnitřní jednotka podporuje úsporný režim a kabelový ovladač je zapnutý, je možné nastavit úsporný režim pro režimy Chlazení a Topení. V rozhraní menu vyberte ECONOMY MODE (Úsporný režim), jak ukazuje obr. 63, a stiskněte tlačítko MENU/OK pro vstup do tohoto nastavení.

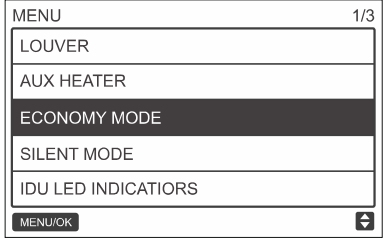

Obr. 63: Vstup do menu ECONOMY MODE (Úsporný režim)

Stisknutím tlačítka ZVÝŠIT ▲ *I*I nebo SNÍŽIT ▼ *I*I nastavte, zda má být úsporný režim zapnutý (ON) nebo vypnutý (OFF), jak ukazuje obr. 64.

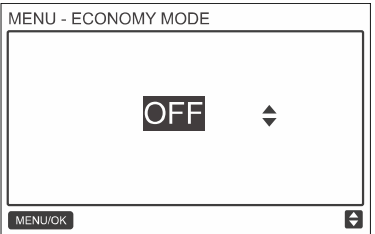

Obr. 64: Nastavení ECONOMY MODE (Úsporný režim)

#### 15. Nastavení tichého chodu (SILENT MODE)

Když vnitřní jednotka podporuje tichý režim a kabelový ovladač je zapnutý, je možné nastavit tichý režim pro režimy Chlazení a Topení.

V rozhraní menu vyberte SILENT MODE (Tichý režim), jak ukazuje obr. 65, a stiskněte tlačítko MENU/OK pro vstup do tohoto nastavení.

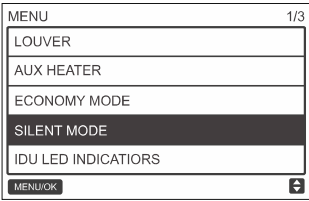

Obr. 65: Vstup do menu SILENT MODE (Tichý režim)

Stisknutím tlačítka ZVÝŠIT ▲ *I* nebo SNÍŽIT ▼ *I* nastavte, zda má být tichý režim zapnutý (ON) nebo vypnutý (OFF), jak ukazuje obr. 66.

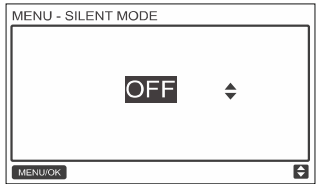

Obr. 66: Nastavení SILENT MODE (Tichý režim)

#### 16. Nastavení LED indikátorů vnitřní jednotky (IDU LED INDICATORS)

Když je povolena funkce IDU LED INDICATORS, LED se při spuštění vnitřní jednotky rozsvítí. V rozhraní menu vyberte IDU LED INDICATORS (LED indikátory vnitřní jednotky), jak ukazuje obr. 67, a stiskněte tlačítko MENU/OK pro vstup do tohoto nastavení.

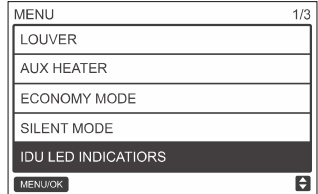

Obr. 67: Vstup do menu IDU LED INDICATORS (LED indikátory vnitřní jednotky)

Stisknutím tlačítka ZVÝŠIT ▲ M nebo SNÍŽIT ▼ M nastavte, zda má být rozsvícení LED povoleno (ENABLED) nebo blokováno (DISABLED), jak ukazuje obr. 68.

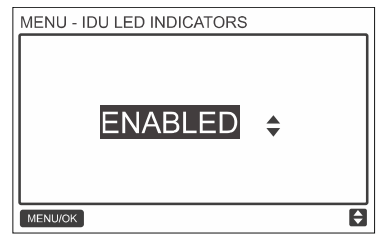

Obr. 68: Nastavení LED indikátorů vnitřní jednotky (IDU LED INDICATORS)

#### 17. Nastavení jednotky teploty (TEMPERATURE UNIT)

Nastavuje jednotku teploty, která se zobrazuje na kabelovém ovladači.

V rozhraní menu vyberte TEMPERATURE UNIT (Jednotka teploty), jak ukazuje obr. 69, a stiskněte tlačítko MENU/OK pro vstup do tohoto nastavení.

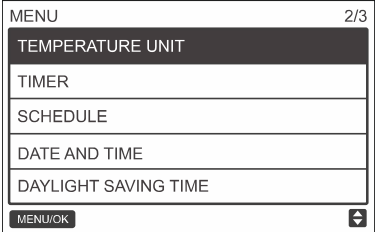

Obr. 69: Vstup do menu TEMPERATURE UNIT (Jednotka teploty)

Stisknutím tlačítka ZVÝŠIT ▲ *I*I nebo SNÍŽIT ▼ *I*I vvberte CELSIUS (°C) nebo FAHRENHEIT (°F), jak ukazuje obr. 70.

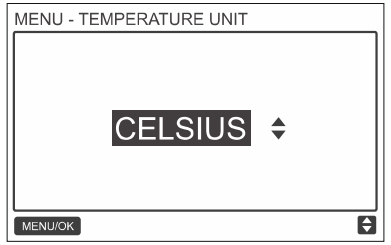

Obr. 70: Nastavení jednotky teploty (TEMPERATURE UNIT)

## 18. Nastavení LED indikátoru (LED INDICATOR)

Když je povolena funkce LED INDICATOR, LED se při spuštění vnitřní jednotky rozsvítí. Pokud nastane porucha systému, LED bliká. V rozhraní menu vyberte LED INDICATOR (LED indikátor), jak ukazuje obr. 71, a stiskněte tlačítko MENU/OK pro vstup do tohoto nastavení.

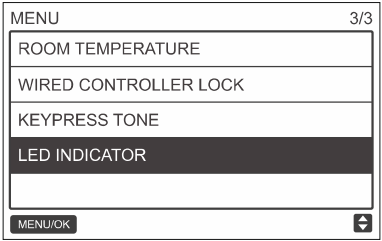

Obr. 71: Vstup do menu LED INDICATOR (LED indikátor)

Stisknutím tlačítka ZVÝŠIT ▲ *I*I nebo SNÍŽIT ▼ *I*I nastavte, zda má být rozsvícení LED povoleno (ENABLED) nebo blokováno (DISABLED), jak ukazuje obr. 72.

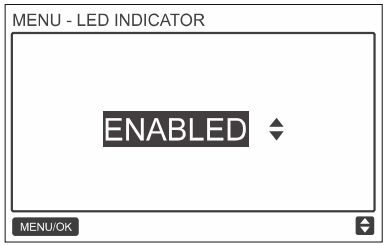

Obr. 72: Nastavení LED INDICATOR (LED indikátor)

#### 19. Nastavení zvuku stisknutí tlačítek (KEYPRESS TONE)

V rozhraní menu vyberte KEYPRESS TONE (Zvuk stisknutí tlačítek), jak ukazuje obr. 73, a stiskněte tlačítko MENU/OK pro vstup do tohoto nastavení.

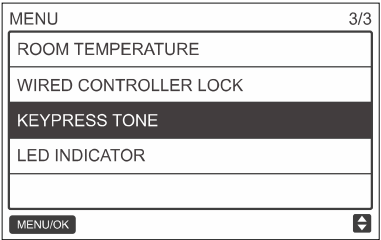

Obr. 73: Vstup do menu KEYPRESS TONE (Zvuk stisknutí tlačítek)

Stisknutím tlačítka ZVÝŠIT ▲ *S*inebo SNÍŽIT ▼ *S*inastavte, zda má být zvuk stisknutí tlačítek povolen (ENABLED) nebo blokován (DISABLED), jak ukazuje obr. 74.

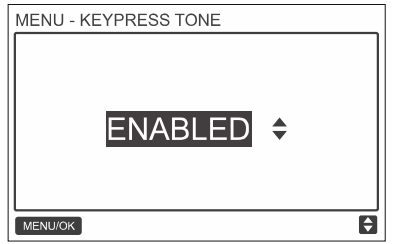

Obr. 74: Nastavení KEYPRESS TONE (Zvuk stisknutí tlačítek)

### 20. Nastavení použití pomocného ohřívače (AUX HEATER)

Když vnitřní jednotka podporuje použití elektrického topného tělesa a kabelový ovladač je zapnutý, je možné nastavit funkci AUX HEATER (Pomocný ohřívač) pro režimy Topení. V rozhraní menu vyberte AUX HEATER (Pomocný ohřívač), jak ukazuje obr. 75, a stiskněte tlačítko MENU/OK pro vstup do tohoto nastavení.

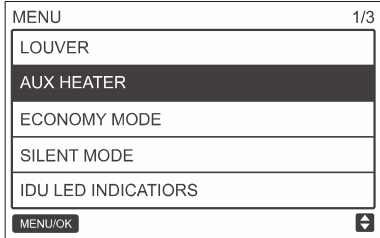

Obr. 75: Vstup do menu AUX HEATER (Pomocný ohřívač)

Stisknutím tlačítka ZVÝŠIT  $\triangle$   $\mathbb R$  nebo SNÍŽIT  $\blacktriangledown$   $\mathbb R$  nastavte, zda má být pomocný ohřívač používán automaticky (AUTO), zapnutý (ON) nebo vypnutý (OFF), jak ukazuje obr. 76.

Když je nastavena volba AUTO, stav zapnutí/vypnutí elektrického ohřívače závisí na nastavení aktivační teploty pomocného ohřívače v servisním menu (viz Servisní menu – IDU CONFIGURATION – AUX HEATER na str. 17) a na provozním stavu vnitřní a venkovní jednotky (režim Topení, teplota v místnosti atd.).

Když je nastavena volba ON, stav zapnutí/vypnutí elektrického ohřívače závisí na provozním stavu vnitřní a venkovní jednotky bez ohledu na nastavení aktivační teploty v servisním menu.

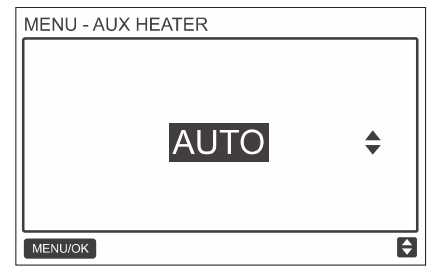

Obr. 76: Nastavení AUX HEATER (Pomocný ohřívač)

# Řešení problémů

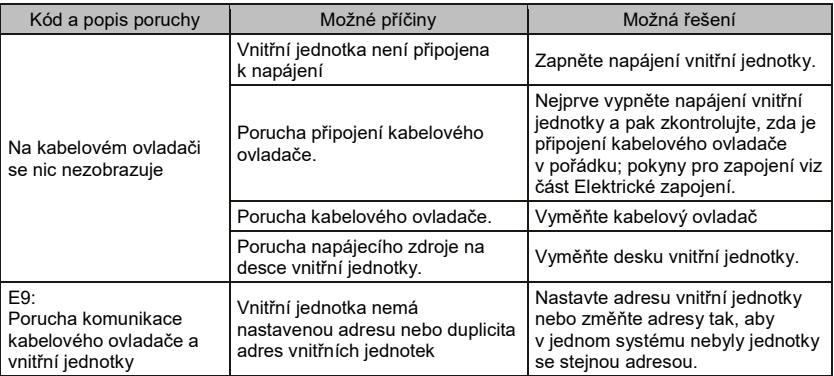

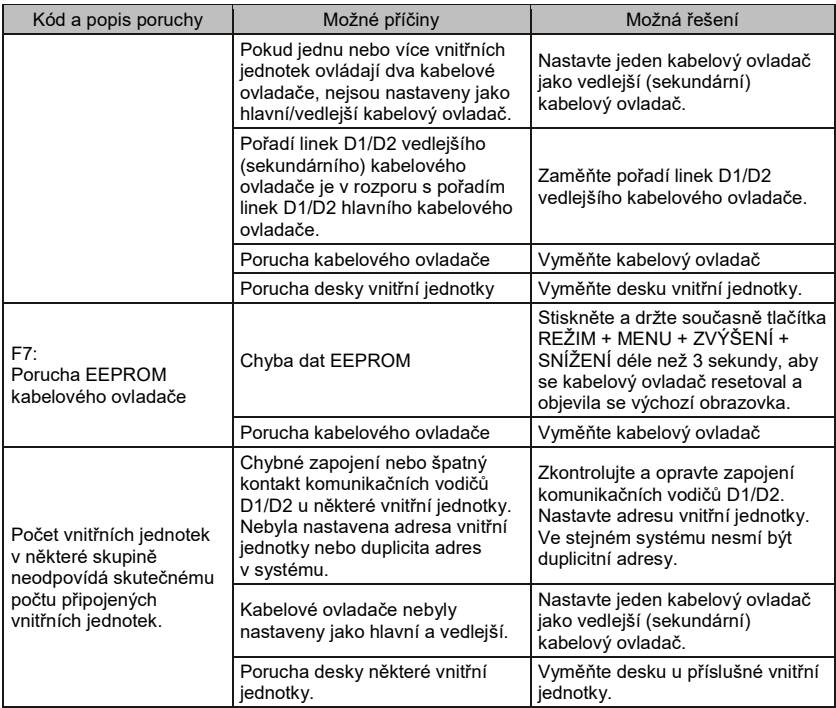

# ZPĚTNÝ ODBĚR ELEKTROODPADU

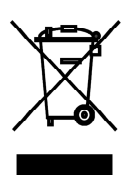

Uvedený symbol na výrobku nebo v průvodní dokumentaci znamená, že použité elektrické nebo elektronické výrobky nesmí být likvidovány společně s komunálním odpadem. Za účelem správné likvidace výrobku jej odevzdejte na určených sběrných místech, kde budou přijata zdarma. Správnou likvidací tohoto produktu pomůžete zachovat cenné přírodní zdroje a napomáháte prevenci potenciálních negativních dopadů na životní prostředí a lidské zdraví, což by mohly být důsledky nesprávné likvidace odpadů. Další podrobnosti si vyžádejte od místního úřadu nebo nejbližšího sběrného místa.

V případě problémů s kvalitou nebo jiných kontaktujte prosím místního prodejce nebo autorizované servisní středisko.

Tísňové volání - telefonní číslo: 112

# ÝROBCE

SINCLAIR CORPORATION Ltd. 1-4 Argyll St. London W1F 7LD Great Britain

www.sinclair-world.com

Zařízení bylo vyrobeno v Číně (Made in China).

# ÁSTUPCE

SINCLAIR Global Group s.r.o. Purkyňova 45 612 00 Brno Česká republika

# SERVISNÍ PODPORA

SINCLAIR Global Group s.r.o. Purkyňova 45 612 00 Brno Česká republika

Bezplatná infolinka: +420 800 100 285

www.sinclair-solutions.com

Obchod: info@sinclair-solutions.com, tel.: +420 541 590 140, fax: +420 541 590 124 Servis: servis@sinclair.cz, tel.: +420 541 590 150, fax: +420 541 590 153 Objednávky: brno-fakturace@sinclair.cz